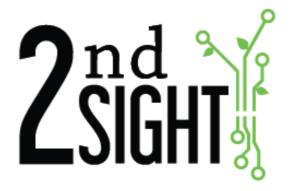

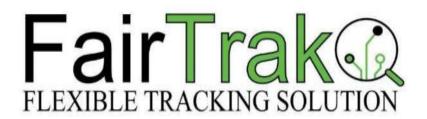

FairTrak<sup>™</sup> Flexible Tracking Solution

**User Manual** 

2<sup>nd</sup> Sight BioScience, Inc. 823 N Crestline St. Spokane, WA 99202 509-381-2112 info@2ndsightbio.com www.2ndsightbio.com

Released: August 2023

Information in this document is subject to change without notice ©2023 2<sup>nd</sup> Sight BioScience

No part of this document may be reproduced or transmitted in any form or by any means without written permission from 2<sup>nd</sup> Sight BioScience

| Table of Contents                      |    |
|----------------------------------------|----|
| GENERAL INFORMATION                    | 3  |
| Introduction                           | 3  |
| SYSTEM EQUIPMENT REQUIREMENTS          | 3  |
| 2nd Sight Ruggedized Handheld Computer | 4  |
| RFID PVC Cards                         | 4  |
| Web Portal                             | 4  |
| Printers                               | 4  |
| TERMS AND DEFINITIONS                  | 5  |
| Installation                           | 7  |
| UNPACKING AND INSPECTION               | 7  |
| Unpacking the RHC Box                  | 8  |
| Install the FairTrak App on the RHC    | 8  |
| LAUNCHING THE FAIRTRAK APP             | 11 |
| FAIRTRAK APP SET-UP AND FEATURES       | 12 |
| Config Screen                          | 12 |
| Config Screen Features                 | 13 |
| Auto Sync                              | 15 |
| Sync Events                            | 16 |
| FlexHub                                | 17 |
| Printing                               | 17 |
| Print on Log                           | 21 |
| Batch Mode                             | 21 |
| Crew Mode                              | 22 |
| Set Time                               | 22 |
| Default Pieces                         | 22 |
| Employee Barcode                       | 23 |
| Hourly Mode                            | 23 |
| ABC Select                             | 25 |
| Return State                           | 25 |
| Notification                           | 26 |
| Active Tasks                           | 26 |
| USING THE FAIRTRAK APP                 | 28 |
| Sync Data to the Web Portal            | 28 |
| Clock In                               | 30 |
| Clocking in Employee(s)                | 30 |
| Changing Tasks & Lists/List Items      | 33 |
| Log                                    | 41 |

| Logging a Task           | 41 |
|--------------------------|----|
| Hourly Tasks             | 42 |
| Batch Mode - Pieces      | 50 |
| Container Task           | 56 |
| Batch Mode - Container   | 61 |
| Сьоск Оит                | 66 |
| Clocking out Employee(s) | 66 |
| Batch Mode - Clock out   | 68 |
| DATA SUMMARY             | 72 |
| Task Tab                 | 73 |
| Employee Tab             | 75 |
| Clock out from Summary   | 78 |
| Data Tab                 | 81 |
| Notes                    | 82 |
| Taking Notes             | 83 |
| RECEIPTS                 | 86 |

## **GENERAL INFORMATION**

#### Introduction

Thank you for purchasing the FairTrak™. To use FairTrak, the flexible tracking solution, you will need one or more 2<sup>nd</sup> Sight Ruggedized Handheld Computers (RHC) with RFID and barcode-scanning capabilities and the 2<sup>nd</sup> Sight FairTrak software. Combined, this system electronically tracks piece rate and hourly tasks for improved labor management.

This manual provides information to users about using the FairTrak safely and effectively.

For your safety, please carefully read and follow all warnings and cautions in this manual. The FairTrak must only be used in the manner for which it is intended. Any other use of the FairTrak may cause damage to the device and harm to the user.

The following signs call attention to special warnings and cautions.

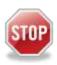

Caution: Failure to follow these instructions constitutes a hazard to the operator.

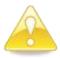

Warning: Failure to follow these instructions constitutes a hazard to the device.

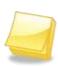

Note: Important note.

# System Equipment Requirements

# 2<sup>nd</sup> Sight Ruggedized Handheld Computer

Cipherlab RS51 Mobile Computer, Android 8.0

- Dimensions: 162mm (L) x 80mm (W) x 26mm (H)
- Weight: (330/365 g)
- Power: Input: AC 100-240V, 50-60Hz; output: 5V/2A
- Battery: 3.8V 4000mAh/3.75V 5300mAh (Standard/Extended) rechargeable.
- Operating Temperature: AC Mode: -4F to 122F (-20C to 50C)
- Storage Temperature: -22°F to 158°F (-30°C to 70°C)
- Charging Temperature: 32°F to 113°F (0°C to 45°C)
- Operating Humidity: 10% to 90% non-condensing
- Operating Humidity: 5% to 95% non-condensing

#### **RFID PVC Cards**

13.56 MHz RFID chip technology with PVC card covering

## **Web Portal**

#### **Printers**

To print receipts using the FairTrak, a FairTrak user has two options, both of which are sold separately:

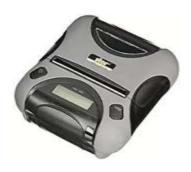

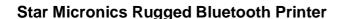

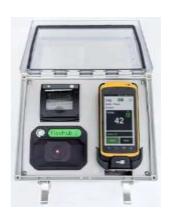

2<sup>nd</sup> Sight FlexHub integrated printer

# Terms and Definitions

| Term                       | Definition                                                                                                    |
|----------------------------|----------------------------------------------------------------------------------------------------|
| Container Type Task        | Any job task where the number of pieces completed or earned governs employee pay (e.g., payment for each filled apple bin). Each piece is associated with a barcode or RFID number. When a Container Task is logged, the Piece Rate is divided evenly among all employees working on that Container. For example, five employees pick into one apple bin, the grower pays \$25/ bin. Each employee logged into this Container Type Task and associated with the bin receives \$5. |
| Customer ID                | Unique identifier for each customer account using the 2 <sup>nd</sup> Sight system.                                                                                                    |
| Web Portal                 | Secure website where users access uploaded data, view reports based on that data, and manage employees, tasks, lists, and piece rates. Web Portal web address: <a href="http://portal.2ndsightbio.com">http://portal.2ndsightbio.com</a>                                                                                                    |
| Customer Secret            | Unique identifier for each customer account in the 2 <sup>nd</sup> Sight system.                                                                                                    |
| Employee Badge             | Radio-frequency identification (RFID) card assigned to an employee. The employee uses an RFID card to interact with the system.                                                                                                    |
| Hourly Type Task           | Any job task for which employees are paid a wage based on hours worked.                                                                                                    |
| List                       | User-defined data fields providing additional information for a specific Task. Up to five Lists per Task.                                                                                                    |
| List Items                 | Sub-items under a List. No limit to the number of List Items.                                                                                                    |
| NFC                        | NFC (near field communication) is the technology that allows two devices to talk to each other when they're close together.                                                                                                    |
| Nonproductive Type<br>Task | Task type used to track work time considered "nonproductive" (e.g., transport to field, clocking in and clock out) for which the employee must be paid. Also defined as work indirectly related to piecework activities.                                                                                                    |
| Password                   | Secret word or phrase used to access the Web Portal and Registration Station.                                                                                                    |
| PaidBreak Type<br>Tasks    | Task type used to track paid break time (between clock in and clock out).                                                                                                    |
| Piece Type Task            | Task for any job for which employees are paid by the number of units completed or filled.                                                                                                    |
| Power Button               | Button that turns devices on and off.                                                                                                    |

| Term                                     | Definition                                                                                                    |
|------------------------------------------|----------------------------------------------------------------------------------------------------|
| Registration Station Application         | 2 <sup>nd</sup> Sight software required to read and write data to various types of RFID cards used with the system (e.g., employee badges and container tags).                                                                              |
| RFID                                     | Radio-Frequency Identification                                                                                                    |
| RFID Reader/Writer                       | USB attachment or dongle plugged into a personal computer. Once plugged into a personal computer that reads and writes data to RFID cards.                                                                                                  |
| Ruggedized<br>Handheld Computer<br>(RHC) | Ruggedized pocket personal computer with RFID/barcode-scanning capabilities used to run FairTrak software and other applications.                                                                                                    |
| Task                                     | Unit of work or job an employer wishes to record, labeled either Container, Hourly, or Piece (see definitions). Users create Tasks based on their farm's process via the 2nd Sight Web Portal. Users can create as many Tasks as they wish. |
| UnpaidBreak Type<br>Task                 | Task type used to track unpaid break time.                                                                                                    |
| Username                                 | Identification code used to access the Web Portal and Registration Station application.                                                                                                    |

#### INSTALLATION

## Unpacking and Inspection

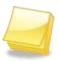

Note: Save the original box and packaging material. Shipping the FairTrak in a different box or with different packaging material may damage the machine and void the warranty. To repackage, follow the inverse order of the unpacking instructions.

Unpack the boxes and examine their contents. If anything is missing or damaged, contact 2<sup>nd</sup> Sight immediately at 509-381-2112.

The FairTrak system may contain:

| Part#   | Part Description                  |
|---------|-----------------------------------|
| SW00001 | Registration Station App          |
| SW00004 | FairTrak App                      |
| RS00002 | RFID Reader/Writer                |
| FT00014 | 2nd Sight RHC-RS50, Hardware Only |
| FT00003 | FairTrak Package (RHC-RS50 & App) |
| FT00004 | Bluetooth Printer                 |

# Unpacking the RHC Box

- **Step 1** Open the box.
- **Step 2** Remove the smaller RHC box(es) and place the unit in a safe location on a steady surface.
- **Step 3** Carefully remove the RHC from the box.

# Install the FairTrak App on the RHC

The FairTrak app, an Android-based app available on the Google Play Store, allows the RHC user to collect Task data.

To download the app onto the RHC, you will need a 2<sup>nd</sup> Sight Customer ID and Customer Secret, which can be found on the Customer Certificate issued upon purchase of a FairTrak. You should have received a copy of your Customer Certificate via e-mail. Contact 2<sup>nd</sup> Sight at <a href="mailto:info@2ndsightbio.com">info@2ndsightbio.com</a> or 509-381-2112 if you did not receive or are unable to locate your Customer Certificate.

For more detailed information and instructions about using the RHC, refer to the *RHC User Manual*.

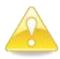

Warning: Once installed, DO NOT uninstall or delete the FairTrak app unless instructed by your 2<sup>nd</sup> Sight support representative. Uninstalling the FairTrak app permanently deletes all data it recorded.

| Step 1 | Push the button on the right-hand side of the RHC to turn it on.             |
|--------|------------------------------------------------------------------------------|
| Step 2 | Press and slide the circle at the bottom of the screen to unlock the screen. |
| Step 3 | Locate the Google Play Store icon.                                           |
| Step 4 | Select Search                                                                |
| Step 5 | Click the search box, and start typing "FairTrak."                           |
| Step 6 | When the FairTrak app appears, press <b>Enter</b> .                          |

Step 7 Verify that the app is 2<sup>nd</sup> Sight's FairTrak Flexible Tracking Solution app. You should see this:

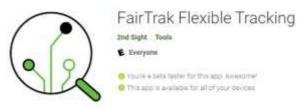

- Step 8 Press Install.
- **Step 9** Press **Open** when the app finishes installation

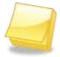

Note: To access the *Google Play Store*, you must have a Google account. For instructions on how to create a Google account, refer to *RHC User Manual*.

**Step 10** Press **Allow** when prompted to use location services.

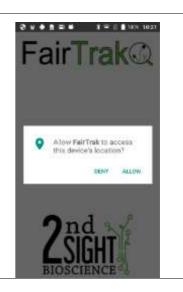

# **Step 11** Press **Accept** after reading the 2<sup>nd</sup> Sight Software Agreement.

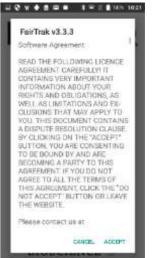

## Step 12

Enter your Customer ID and Customer Secret when prompted. You will find these on the Customer Certificate issued when you purchased the FairTrak. You can also find these codes on your Web Portal Account under the "My Account" page.

My Account

Customer ID: 59aabf Customer Secret: 7cb856

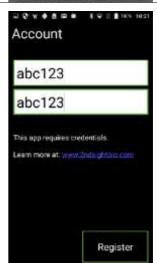

# LAUNCHING THE FAIRTRAK APP

**Step 1** Power on the RHC.

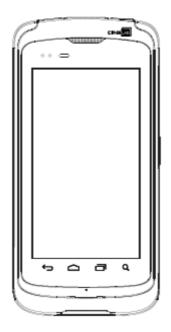

**Step 2** Unlock the screen by pressing and sliding the circle to the right or left.

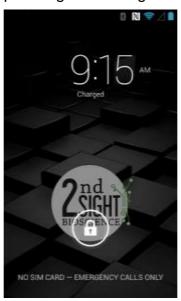

**Step 3** Press the FairTrak app icon to launch the app.

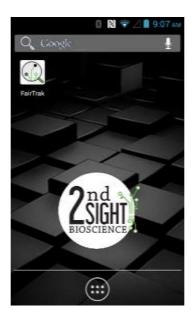

# FairTrak App Set-up and Features

# **Config Screen**

Before using the FairTrak, you will need to configure your device. You can enable and disable certain features in the Configuration ("CONFIG") screen.

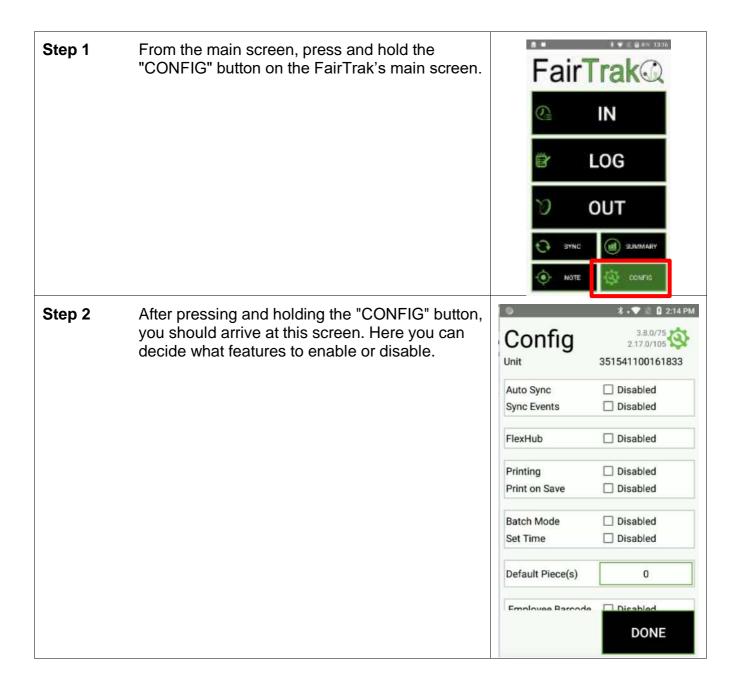

## **Config Screen Features**

The default mode for the FairTrak is to have all features disabled (check box empty; word "Disabled" next to checkbox).

To enable a feature, click on the checkbox after the feature and before the word "Disabled." When enabled, the checkbox will turn blue, will have a check in it, and will be followed by the word "Enabled."

| Feature          | Explanation                                                                                                    |
|------------------|----------------------------------------------------------------------------------------------------|
| Auto Sync        | Auto Sync allows the RHC to sync with the Web Portal at set time intervals when the RHC is connected to the Internet via WiFi or cellular data. If the RHC is not connected to cellular data in the field, it will auto sync only if connected to a hotspot. |
| Sync Events      | The "Sync Events" feature allows RHCs to communicate with one another via the Web Portal. RHCs must be connected to the Internet via WiFi or cellular for this feature to function.                                                                          |
| FlexHub          | The electronic box to which the RHC attaches for use with various 2 <sup>nd</sup> Sight labor tracking systems.                                                                                                    |
| Printing         | FairTrak data can be printed to a stand alone mini-printer. Data can also be printed on a FlexHub, which has an integrated printer.                                                                                                    |
| Print on Save    | The "Print on Save" feature was designed for a specific tracking application. Most users can ignore this feature and leave this box unchecked.                                                                                                    |
| Print Log        | When enabled, this feature prints each time an action is logged on the RHC.                                                                                                    |
| Batch Mode       | The Batch Mode feature allows a field boss or crew boss to use a key card to clock in, log, and clock out multiple employees without scanning individual employee RFID cards.                                                                                |
|                  | To use this feature, employees must initially clock in to the FairTrak using their employee RFID cards.                                                                                                    |
| Set Time         | Batch Mode must be enabled for this feature to work. "Set Time" allows employees' clock in or clock out times to be manually adjusted.                                                                                                    |
| Default Piece(s) | This feature allows the employer to set a default number of pieces that will be logged each time an employee completes a Task by Piece.                                                                                                    |
|                  | Only works in the Task by Piece mode.                                                                                                    |
| Hourly Mode      | This feature disables the FairTrak's midnight reset default, allowing night shift workers to use the clock functions and "Summary" screen.                                                                                                    |
| ABC Select       | This feature allows the employer/crew boss to log the grade of produce turned in.                                                                                                    |
|                  | This feature contains sub-features, which are discussed in the section devoted to "ABC Select."                                                                                                    |
| Active Tasks     | This allows users to hide Tasks that do not need to be visible on the RHC.                                                                                                    |

## **Auto Sync**

To automatically push data to the Web Portal at selected intervals, enable "Auto Sync." With this feature enabled, data will sync with the Web Portal when the FairTrak is connected to the Internet via Wi-Fi or cellular data.

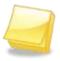

Note: The FairTrak Auto Sync feature only works if the FairTrak is connected to the Internet via Wi-Fi or a cellular hotspot.

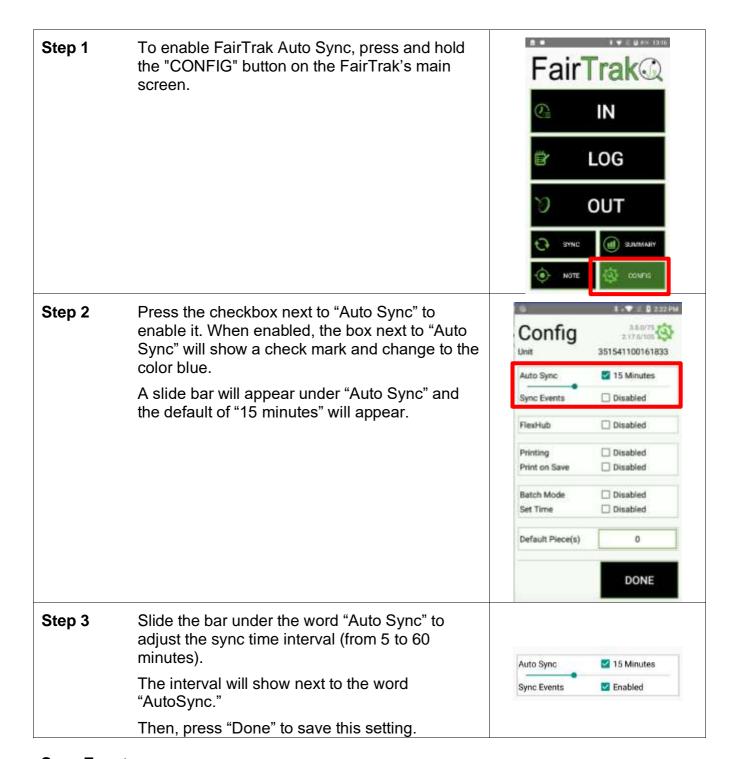

#### Sync Events

The FairTrak's "Sync Events" feature allows two or more RHC's to "talk" to each other. 2<sup>nd</sup> Sight recommends enabling "Auto Sync" with "Sync Events." The FairTrak needs to be connected to the Internet for RHCs to sync to one another.

The RHC's do not share data directly; they utilize the Web Portal to communicate (see diagram below - the cloud represents the Web Portal).

Data from both RHC A and RHC B sync to the Web Portal. While connected to Web Portal, the RHC B detects new data from RHC A and vice versa. Then, each RHC downloads the data from the other RHC.

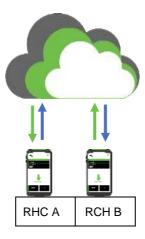

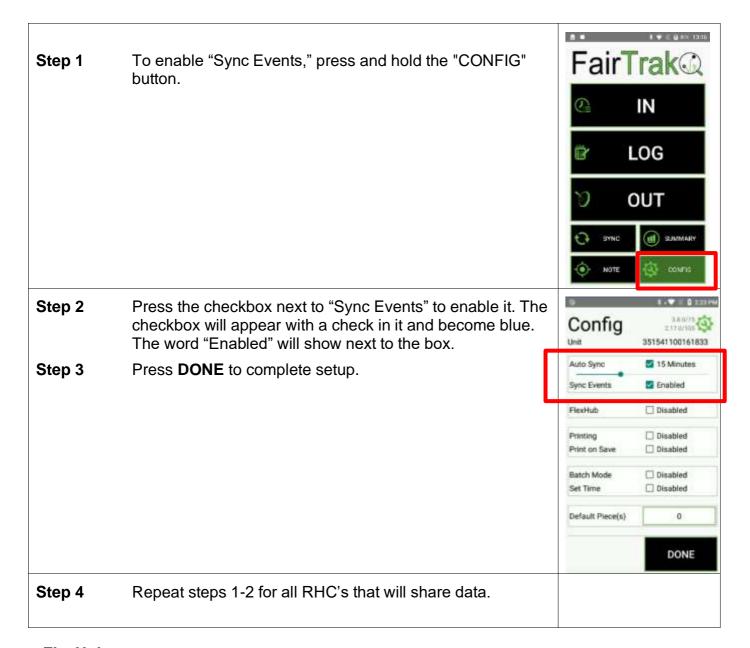

#### **FlexHub**

If the user purchased a 2<sup>nd</sup> Sight FlexHub for use in the field (FairPick Flex, QuickPick), the FairTrak can pair with the FlexHub via Bluetooth.

The FlexHub provides additional battery, external RFID badge reader, and integrated printer. Follow these steps to pair an RHC-running FairTrak to a FlexHub.

For more information about using the RHC and the FairTrak app with FlexHub, refer to the FlexHub User Manual.

## **Printing**

"Printing" allows the user to print employee receipts from the "Summary," "In," and "Out" screens on the FairTrak main screen.

Users can print on a 2<sup>nd</sup> Sight FlexHub (see the FlexHub User Manual) or a Star Micronics Rugged Bluetooth Printer, both of which are sold separately.

Using a Star Micronics Rugged Bluetooth Printer

**Step 1** Press the Star Micronics Printer power button to turn the printer on.

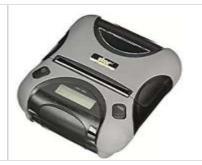

# **Step 2** Search for and open "Settings" on the RHC.

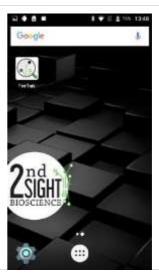

# Step 3 The "Settings" screen will appear. Press "Connected Devices."

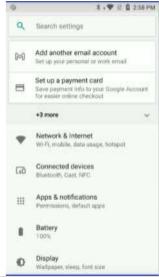

# **Step 4** Make sure "Bluetooth" is on, then touch the word "Bluetooth."

Under "Bluetooth," "On" appears with a blue dot next to it. Touch "Bluetooth" to open a screen where you will see "+ Pair New Device."

Touch the plus sign to go to the next screen.

The Star Micronics printer should be listed under "Available Devices."

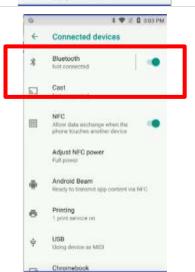

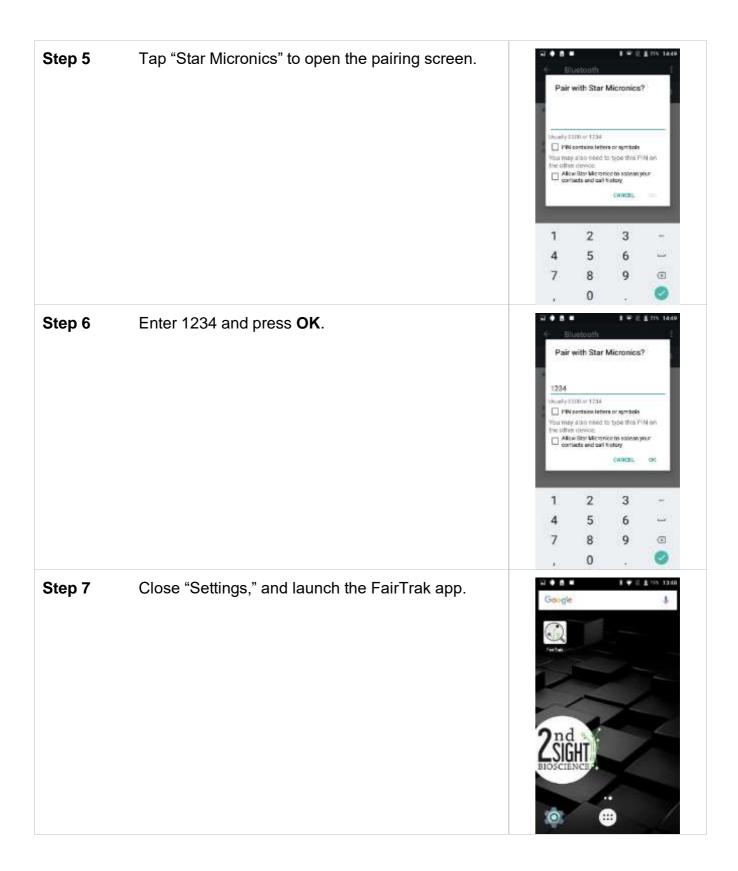

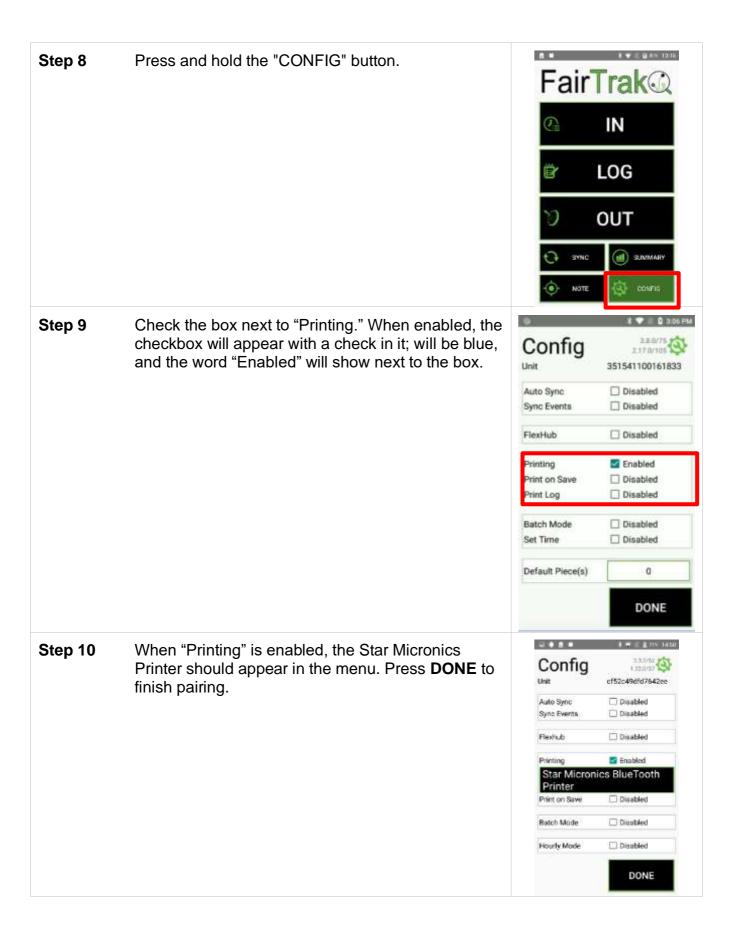

#### **Print on Save**

The "Print on Save" feature was designed for a specific tracking application. Most users can ignore this feature and leave this box unchecked. If you would like more information about this feature, please contact 2<sup>nd</sup> Sight at 509-381-2112 or info@2ndsightbio.com.

#### **Print on Log**

When enabled, the printer will print a receipt each time an activity is logged on the RHC.

#### **Batch Mode**

The Batch Mode feature allows a field or crew boss to clock employees into a new Task, log Tasks, and clock out multiple employees without using individual employee badges.

Batch Mode requires employees to initially clock in to the FairTrak using their employee badges on that day.

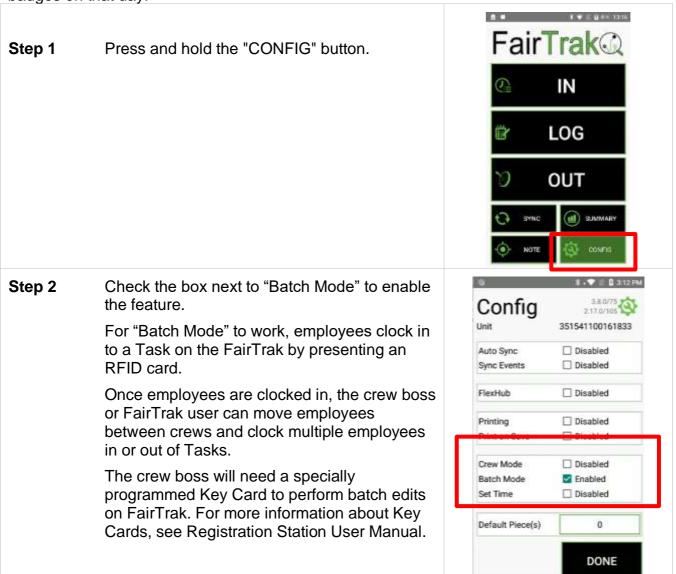

#### **Crew Mode**

When "Batch Mode" is enabled, the user can enable this feature to allow for the separation of workers by crew.

- 1. Scan Key Card
- 2. Select Crew
- 3. Only employees associated with the Crew are highlighted and displayed.
- 4. Save as normal

#### **Set Time**

When "Batch Mode" is enabled, the user can enable this feature to allow a person with a Key Card to modify Clock In, Log, and Clock Out time.

- 1. Scan Key Card
- 2. Select Time
- 3. Change Time.
- 4. Save as normal

#### **Default Pieces**

In situations in which the picking process allows for employees to log a certain number of buckets or containers each time, the user can set a number to reflect this generality. For example, pickers may get credit for 2 buckets each time they approach the checker.

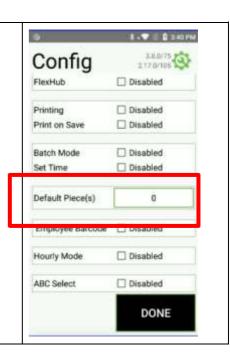

## **Employee Barcode**

When enabled, the FairTrak will scan an employee barcode rather than an RFID card.

## **Hourly Mode**

By default, the FairTrak app resets once the internal RHC clock goes past midnight. If your employees work beyond midnight (e.g., from 8pm - 2am), enabling "Hourly Mode" tells the FairTrak app that the work day should extend. This allows night shift workers to use the clock functions and "Summary" screen.

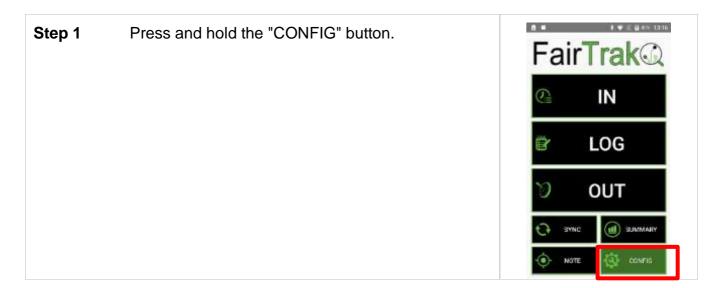

Step 2 Check the box next to "Hourly Mode" to enable the feature. The checkbox will turn blue, show a check mark in it, and a number of hours will appear to the right of the checkbox.

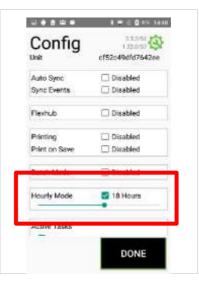

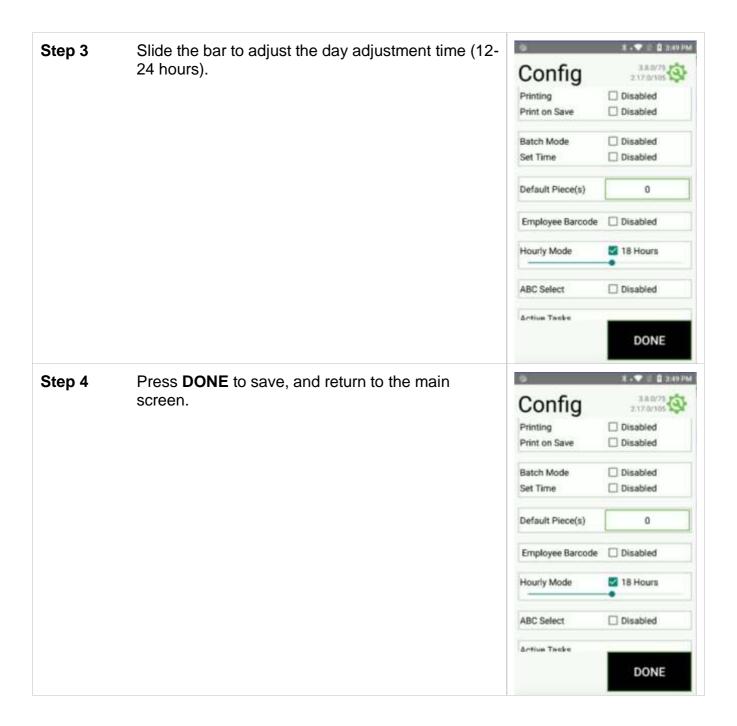

# **ABC Select**

This feature adds a grader to the FairTrak settings.

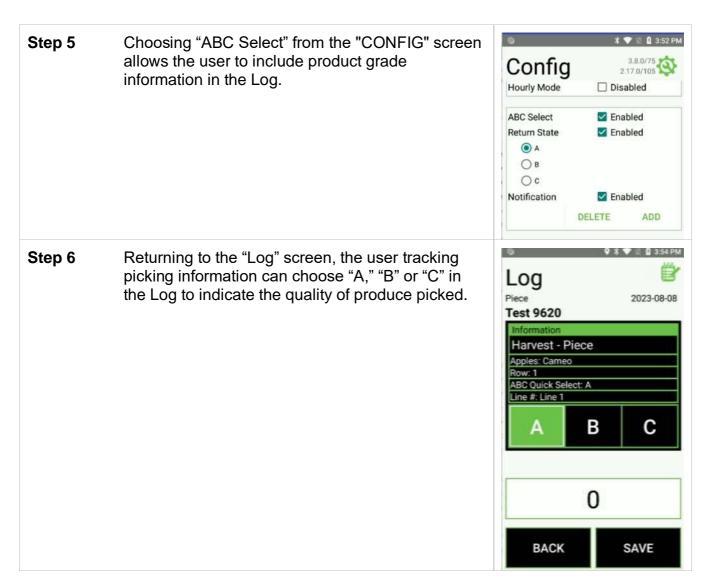

Return State

When the user has "ABC Select" enabled, "Return State" can be enabled as well. Users will choose to which grade the system will return after a log occurs.

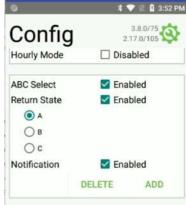

#### Notification

When this feature is enabled, users can add circumstances under which the user receives notice of employee activities.

To add a Notification, enable "ABC Select" and "Notification." Then press the word "ADD" underneath.

For example, the user may decide that a warning should appear after an employee turns in a "C" grade product two times and that, after turning in a "C" grade product three times, the employee cannot continue picking.

In this situation, the user would highlight the "C" box, set the range of "2" on the left and "3" on the right, and pick a symbol that will appear when the situation occurs. The user can also type in a message that appears.

With these settings in place, an employee who turns in three "C" grade products will get a warning and will not be able to scan a badge the fourth time.

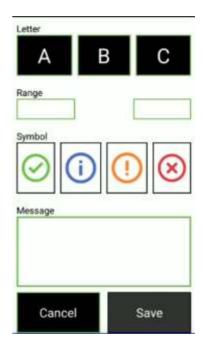

#### **Active Tasks**

By default, all Tasks activated on the customer's web portal will show on the user's FairTrak after the devices have been synced.

If a user does not need to see certain Tasks on the FairTrak, Tasks can be hidden from view by changing disabling a Task. To disable a Task, simply click the blue, checkmarked box next to the Task name. To reactivate, simply go into "CONFIG," find the "Active Tasks" box, and check the box next to the Task name.

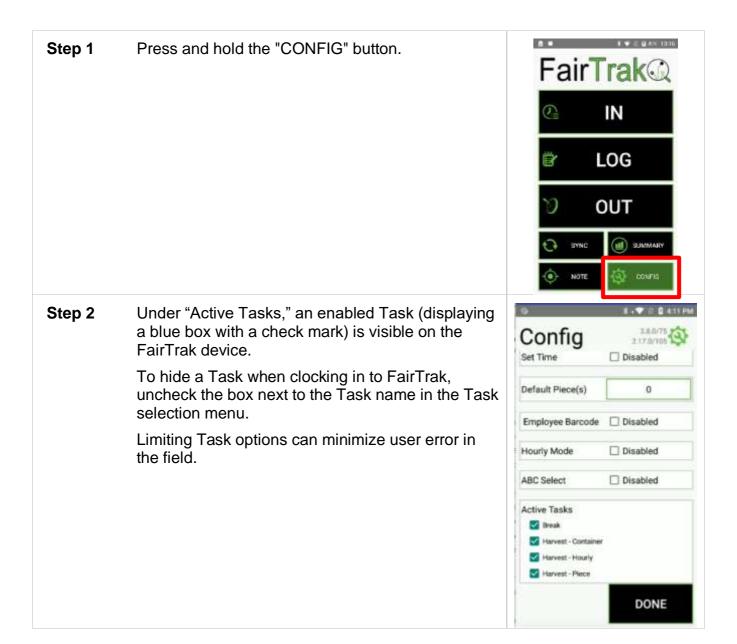

9 1 0 1 ♥ 2 0 151 PM Step 3 Press **DONE** to save, and return to the main Config Set Time 3.8.0/75 2.17.0/105 screen. Disabled Default Piece(s) 0 Employee Barcode 

Disabled Hourly Mode ☐ Disabled ABC Select ☐ Disabled Active Tasks Treak Harvest - Container Harvest - Hourly Harvest - Piece DONE

## USING THE FAIRTRAK APP

After setting up the Web Portal and configuring the FairTrak app, you are ready to use the system.

Upon opening the app, it is a good idea to press the "Sync" button while the RHC is within WiFi range. Syncing the app to the web portal downloads the latest Task, List and List Item configuration and the latest list of employees.

# Sync Data to the Web Portal

When the user presses the "Sync" button, the FairTrak app does the following:

- 1) Looks for new Tasks, Lists, List Items and employee names from the registered Web Portal account:
- 2) Pushes any new data collected on the RHC up to the Portal.

2<sup>nd</sup> Sight recommends syncing the RHC at the start of each work day as well as at the end of each work day. Data will remain on the RHC after a sync.

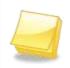

Note: To sync the RHC, the device must be connected to the internet via Wi-Fi or a cellular network.

**Step 1** On the FairTrak's main screen, press the "Sync" button.

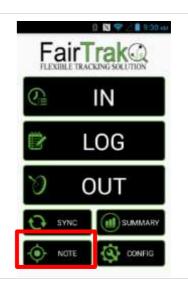

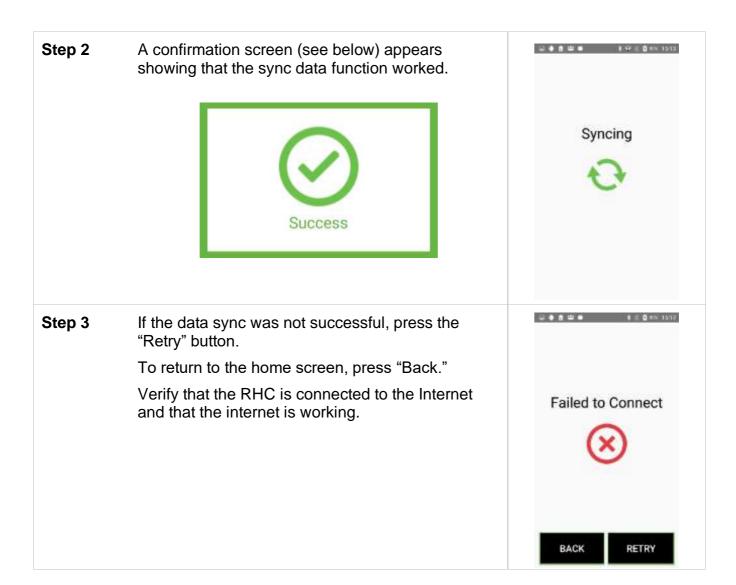

## Clock In

Clocking in one or more employees into a specific Task is fast.List information associated with a Task can be changed and updated during the clock in process.

# Clocking in Employee(s)

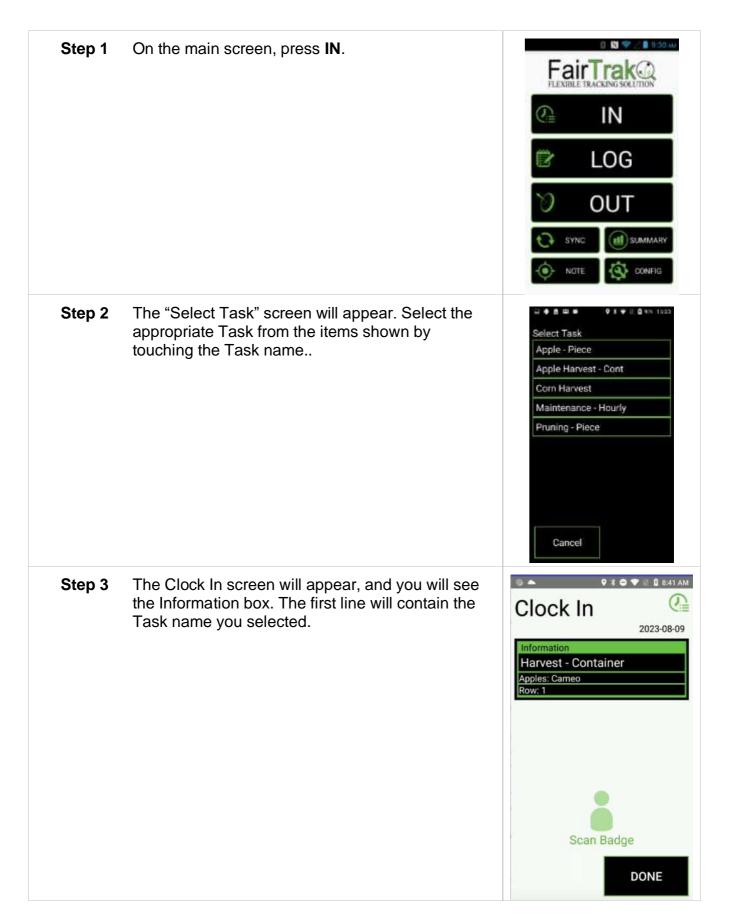

Step 4 Once the Task has been chosen, scan an employee RFID card by holding it to the back of the RHC until the NFC reader chimes.

The employee's name and a success message appear on the screen.

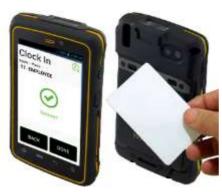

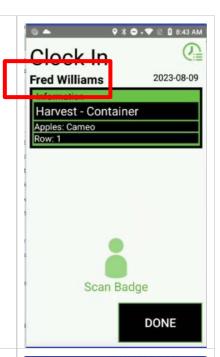

Step 5 Clock additional employees into the same Task by holding another RFID card to the back of the RHC until the NFC reader chimes and the success screen shows.

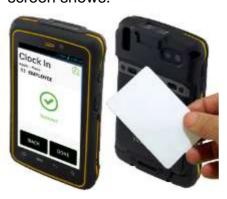

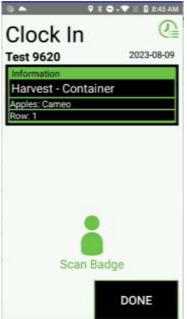

Step 6 Press DONE to return to the home screen.

Clock In

Test 9620

Information

Harvest - Container

Apples: Cameo

Row: 1

DONE

# **Changing Tasks & Lists/List Items**

Employees can be clocked into different Tasks and/or List Items using the same device.

Step 1 Press the "Information" box. An **Edit** screen will appear.

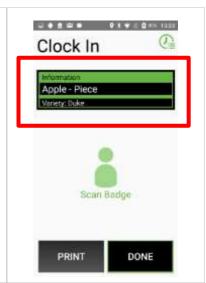

# Step 2 Press the box showing the Task (in this example, the black box that says "Apples - Piece") to open the Task menu.

Use the search bar to find the desired Task. Press the Task name to select it.

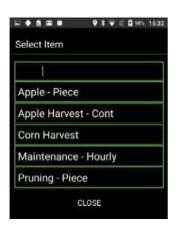

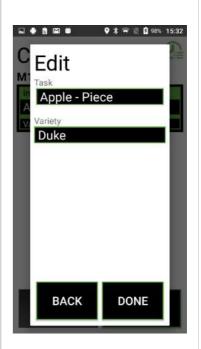

Step 3 Press the second black box to open the List menu (in this example, the black box under the word "Variety").

Use the search bar to find the List Item. Press the List Item name to select it.

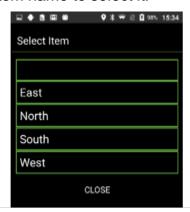

Step 4 Press DONE to save the changes and return to the "Clock In" screen.

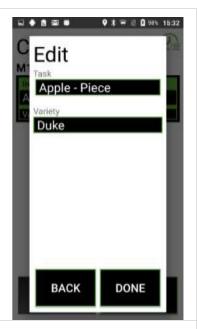

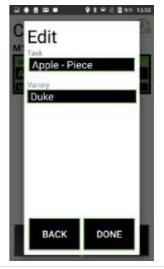

Step 5 Clock additional employees into this Task by holding another RFID card to the back of the RHC until the NFC reader chimes.

Continue until all desired employees are clocked into this Task.

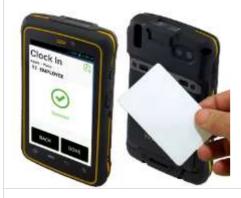

**Step 6** Press **DONE** to finish clocking employees in and return to the home screen

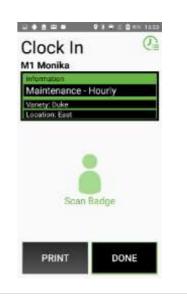

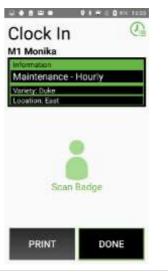

#### Batch Mode - Clock in

When enabled (see <u>Batch Mode</u>), the Batch Mode feature allows a field or crew boss to clock employees into a new Task, log Tasks, and clock out multiple employees without using individual employee badges.

Batch Mode requires employees to initially clock in to the FairTrak using their employee badges on that day.

# Step 1

After employees have clocked in with their RFID cards at the start of the work day, an employee with a Key Card can use Batch Mode.

The administrator/user makes key cards in the web portal and assigns them using the Registration Station. For more information about key cards, see Portal User's Manual.

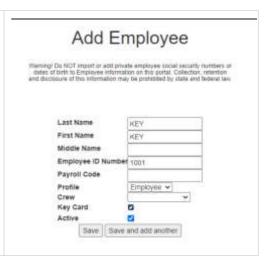

## Step 2

To clock in one or more employees to a new Task using Batch Mode, ensure that Batch Mode is enabled, then press **IN**.

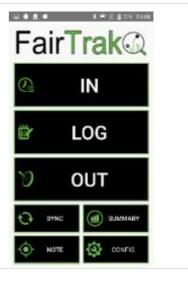

# Step 3 Choose a Task.

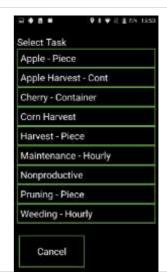

# **Step 4** Scan the Key Card.

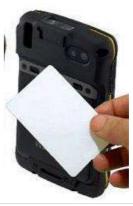

Step 5 A list of clocked-in employees will appear.
Select individual employees by pressing each employee's name.

The selected employees' names will turn green.

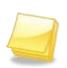

Note: An employee will NOT appear on the list unless he or she has clocked in on the RHC with an RFID card (generally at the beginning of the work day).

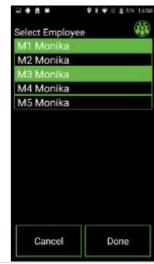

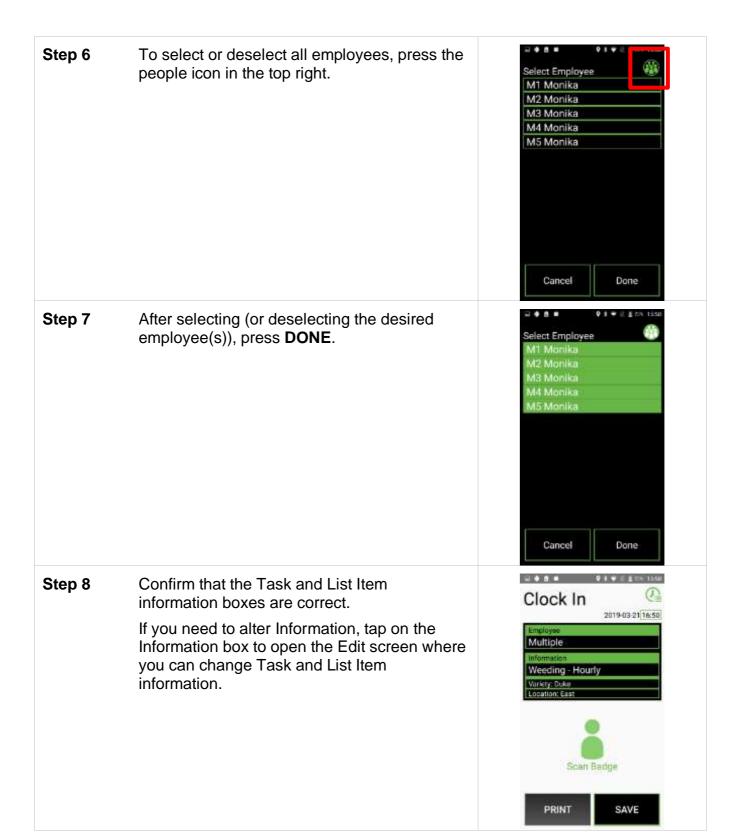

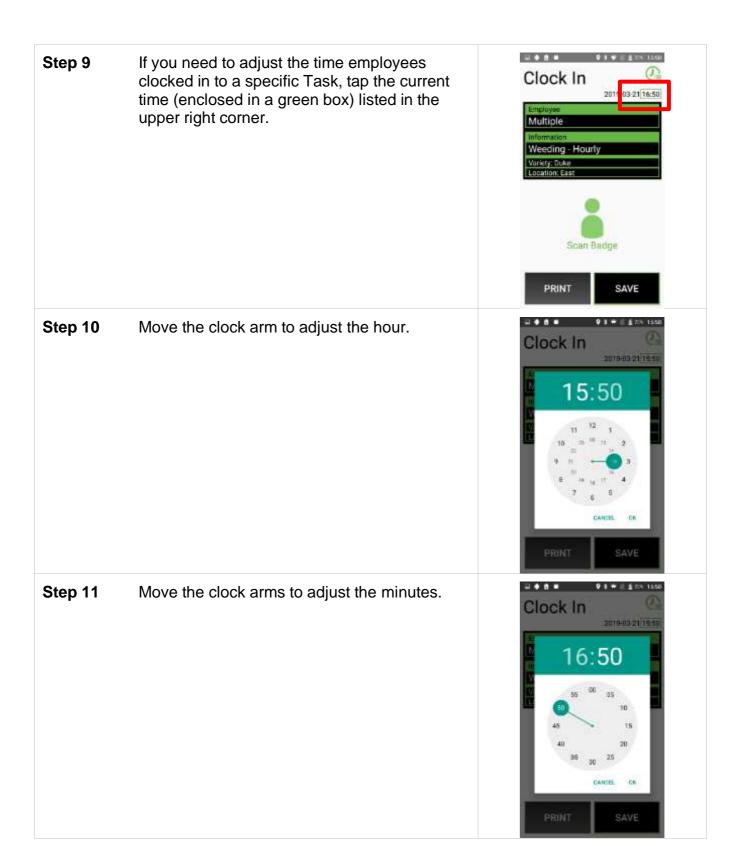

Step 12 Press OK to exit the clock.

| Clock | 16:50 | 16:50 | 16:50 | 16:50 | 16:50 | 16:50 | 16:50 | 16:50 | 16:50 | 16:50 | 16:50 | 16:50 | 16:50 | 16:50 | 16:50 | 16:50 | 16:50 | 16:50 | 16:50 | 16:50 | 16:50 | 16:50 | 16:50 | 16:50 | 16:50 | 16:50 | 16:50 | 16:50 | 16:50 | 16:50 | 16:50 | 16:50 | 16:50 | 16:50 | 16:50 | 16:50 | 16:50 | 16:50 | 16:50 | 16:50 | 16:50 | 16:50 | 16:50 | 16:50 | 16:50 | 16:50 | 16:50 | 16:50 | 16:50 | 16:50 | 16:50 | 16:50 | 16:50 | 16:50 | 16:50 | 16:50 | 16:50 | 16:50 | 16:50 | 16:50 | 16:50 | 16:50 | 16:50 | 16:50 | 16:50 | 16:50 | 16:50 | 16:50 | 16:50 | 16:50 | 16:50 | 16:50 | 16:50 | 16:50 | 16:50 | 16:50 | 16:50 | 16:50 | 16:50 | 16:50 | 16:50 | 16:50 | 16:50 | 16:50 | 16:50 | 16:50 | 16:50 | 16:50 | 16:50 | 16:50 | 16:50 | 16:50 | 16:50 | 16:50 | 16:50 | 16:50 | 16:50 | 16:50 | 16:50 | 16:50 | 16:50 | 16:50 | 16:50 | 16:50 | 16:50 | 16:50 | 16:50 | 16:50 | 16:50 | 16:50 | 16:50 | 16:50 | 16:50 | 16:50 | 16:50 | 16:50 | 16:50 | 16:50 | 16:50 | 16:50 | 16:50 | 16:50 | 16:50 | 16:50 | 16:50 | 16:50 | 16:50 | 16:50 | 16:50 | 16:50 | 16:50 | 16:50 | 16:50 | 16:50 | 16:50 | 16:50 | 16:50 | 16:50 | 16:50 | 16:50 | 16:50 | 16:50 | 16:50 | 16:50 | 16:50 | 16:50 | 16:50 | 16:50 | 16:50 | 16:50 | 16:50 | 16:50 | 16:50 | 16:50 | 16:50 | 16:50 | 16:50 | 16:50 | 16:50 | 16:50 | 16:50 | 16:50 | 16:50 | 16:50 | 16:50 | 16:50 | 16:50 | 16:50 | 16:50 | 16:50 | 16:50 | 16:50 | 16:50 | 16:50 | 16:50 | 16:50 | 16:50 | 16:50 | 16:50 | 16:50 | 16:50 | 16:50 | 16:50 | 16:50 | 16:50 | 16:50 | 16:50 | 16:50 | 16:50 | 16:50 | 16:50 | 16:50 | 16:50 | 16:50 | 16:50 | 16:50 | 16:50 | 16:50 | 16:50 | 16:50 | 16:50 | 16:50 | 16:50 | 16:50 | 16:50 | 16:50 | 16:50 | 16:50 | 16:50 | 16:50 | 16:50 | 16:50 | 16:50 | 16:50 | 16:50 | 16:50 | 16:50 | 16:50 | 16:50 | 16:50 | 16:50 | 16:50 | 16:50 | 16:50 | 16:50 | 16:50 | 16:50 | 16:50 | 16:50 | 16:50 | 16:50 | 16:50 | 16:50 | 16:50 | 16:50 | 16:50 | 16:50 | 16:50 | 16:50 | 16:50 | 16:50 | 16:50 | 16:50 | 16:50 | 16:50 | 16:50 | 16:50 | 16:50 | 16:50 | 16:50 |

PRINT

SAVE

# Log

The log is the list of data points that have been recorded by the FairTrak app and uploaded to the customer's web portal.

The process of logging adds data to the web portal log. Data is categorized by Tasks and information gathered depends upon the type of Task an employee is clocked into. The user determines the Task name and Task Type in the web portal. These are the available Task Types:

- Unpaid, Paid, and Nonproductive Tasks update the List Items associated with the employee's logged data.
- Hourly Tasks update the List Items associated with the employee's logged data.
- Piece Tasks update the List Items associated with the employee's logged data and enter a piece count
- Container Tasks update the List Items associated with the employee's logged data. and scan barcodes/RFID tags.

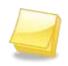

Note: An employee must be clocked into a Task in order to log a Task. If an employee is not clocked into a Task, the FairTrak will not know which Task to log.

# Logging a Task

# Step 1 Press LOG.

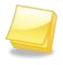

Note: Scanning an employee badge on the home screen will bypass the Log Task screen.

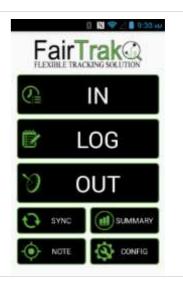

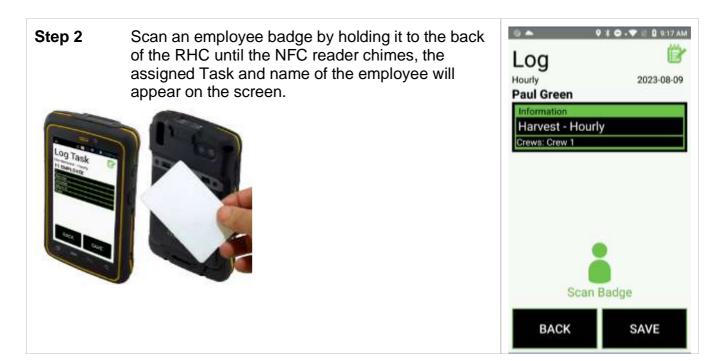

# **Hourly Tasks**

Hourly Task allows the user to update the List Items associated with the employee's Task. Up to five Lists appear on this screen.

# Step 3 Press LOG.

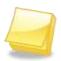

Note: Scanning an employee badge on the home screen will bypass the Log Task screen.

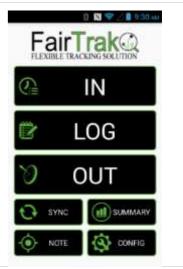

Step 4 Scan an employee badge by holding it to the back of the RHC until the NFC reader chimes, the assigned Task and name of the employee will appear on the screen.

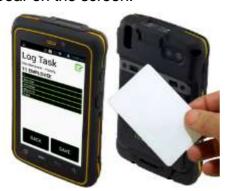

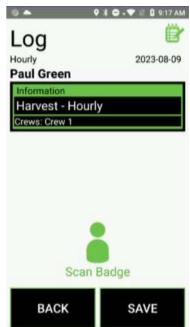

# Step 5 In the Information box, choose the List containing the List Item you wish to change.

For example, you may wish to change the List Item associated with the List "Crew."

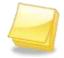

Note: In the following example, Crew 1 will be replaced by Crew 2.

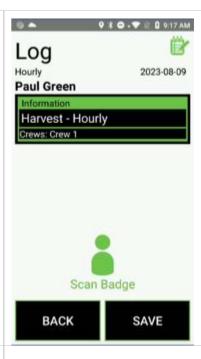

#### Step 6

Press the black part of the Information box. This will open an Edit screen where the user can change the List Items associated with the Task/List shown.

Here, the user would choose "Crew 2."

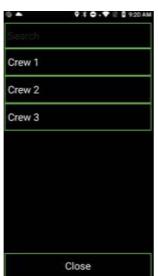

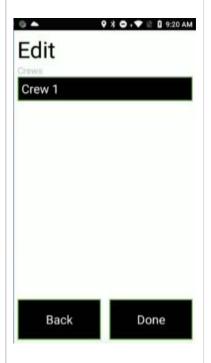

**Step 7** Select the **Done** button to return to the Log Task screen.

The employee's Task is now associated with the "new" Crew "Crew 2."

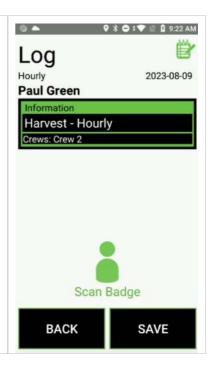

**Step 8** Press **SAVE** to save the data. A Success dialog box appears, indicating the data has been saved.

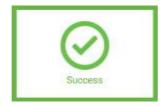

**Optional:** Press **BACK** to exit without saving the data.

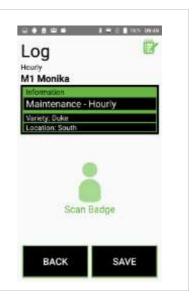

#### **Piece Tasks**

By using "Piece Tasks," the field or crew boss can update the List Items associated with an employee's Task and enter a piece count.

Step 1 Once the employee has clocked into a Piece Task, press LOG.

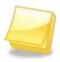

Note: Scanning an employee badge on the home screen will bypass the Log Task screen.

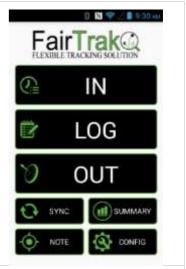

Step 2 Scan an employee badge by holding it to the back of the RHC until the NFC reader chimes, the assigned Task and name of the employee will appear on the screen.

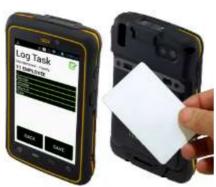

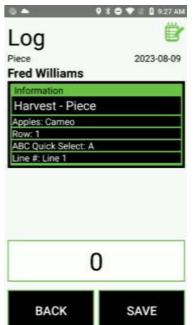

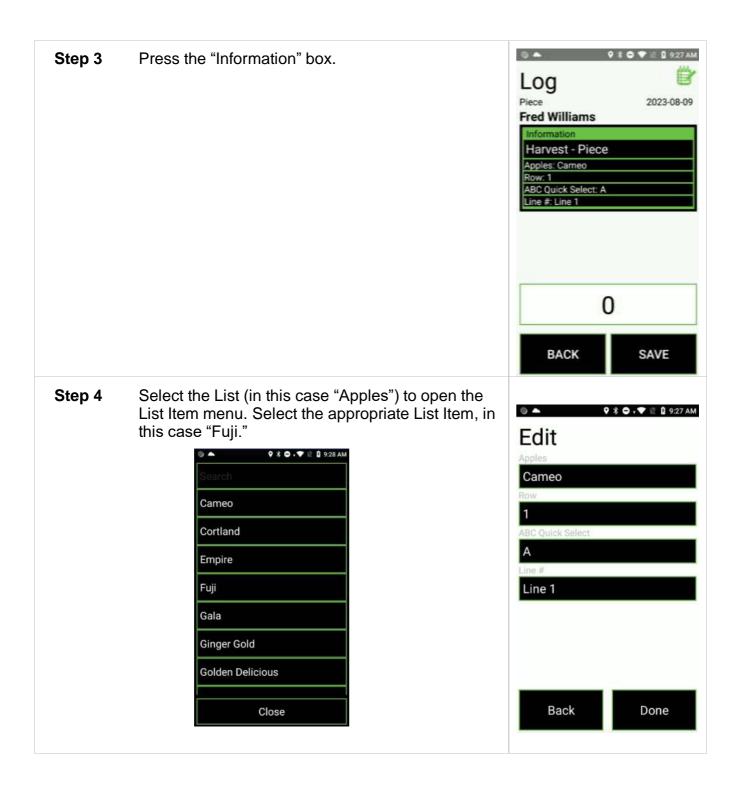

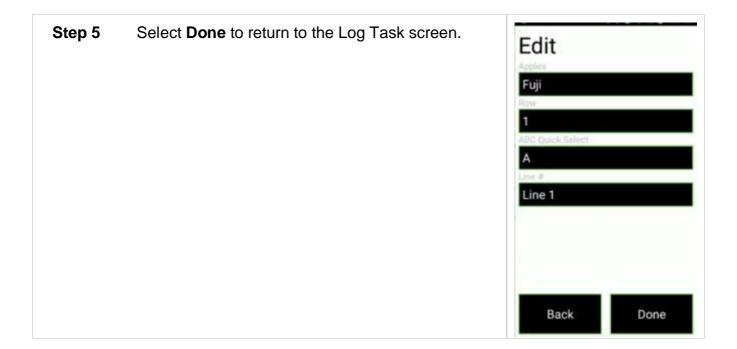

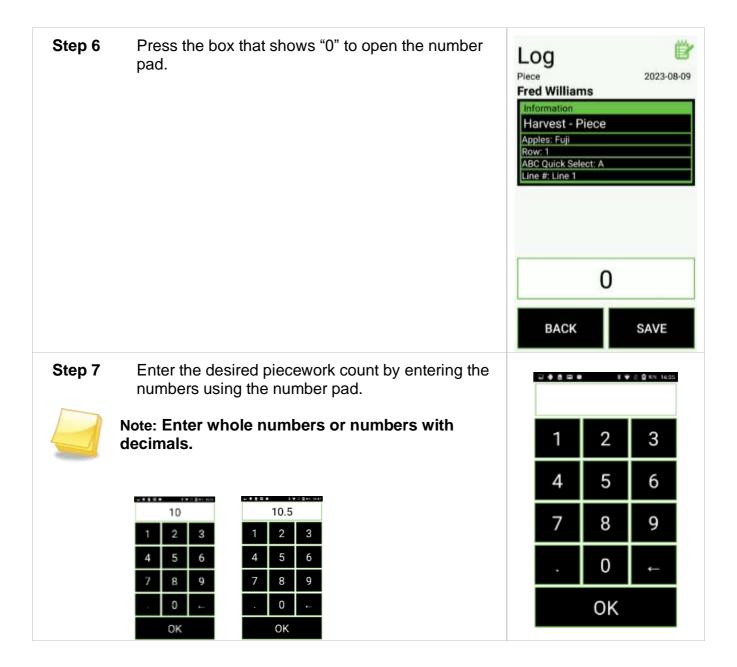

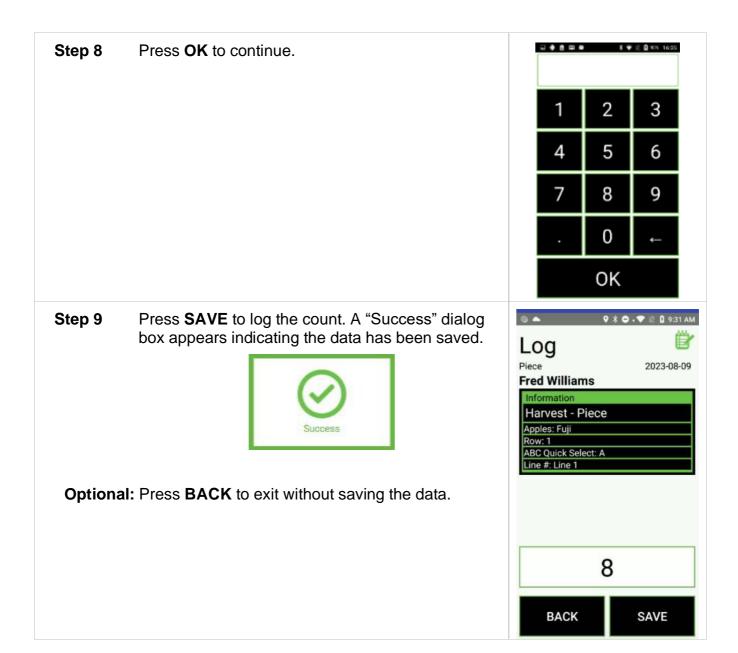

#### **Batch Mode - Pieces**

When enabled (see <u>Batch Mode</u>), the Batch Mode feature allows a field or crew boss to clock employees into a new Task, log Tasks and pieces, and clock out multiple employees without using individual employee badges.

Batch Mode requires employees to initially clock in to the FairTrak using their employee badges on that day.

Step 1 Have a Key Card ready. This is an employee badge created using the web portal and the Registration Station.

For more information see the Portal User's Manual and the Registration Station User's Manual.

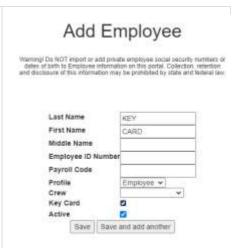

**Step 2** To log pieces for one or more employees using Batch Mode, press **LOG**.

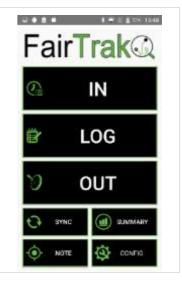

Step 3 Scan the Key Card by putting it up to the back of the RHC.

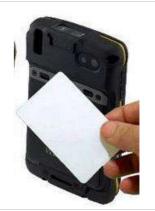

Step 4 Select individual employees by pressing the employee's name. When selected, the name will turn green.

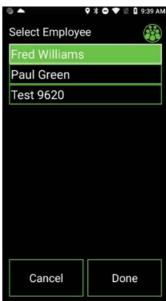

Step 5 Select or deselect all employees by pressing the people icon at the top right of the screen.

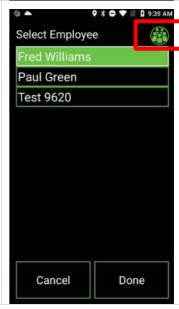

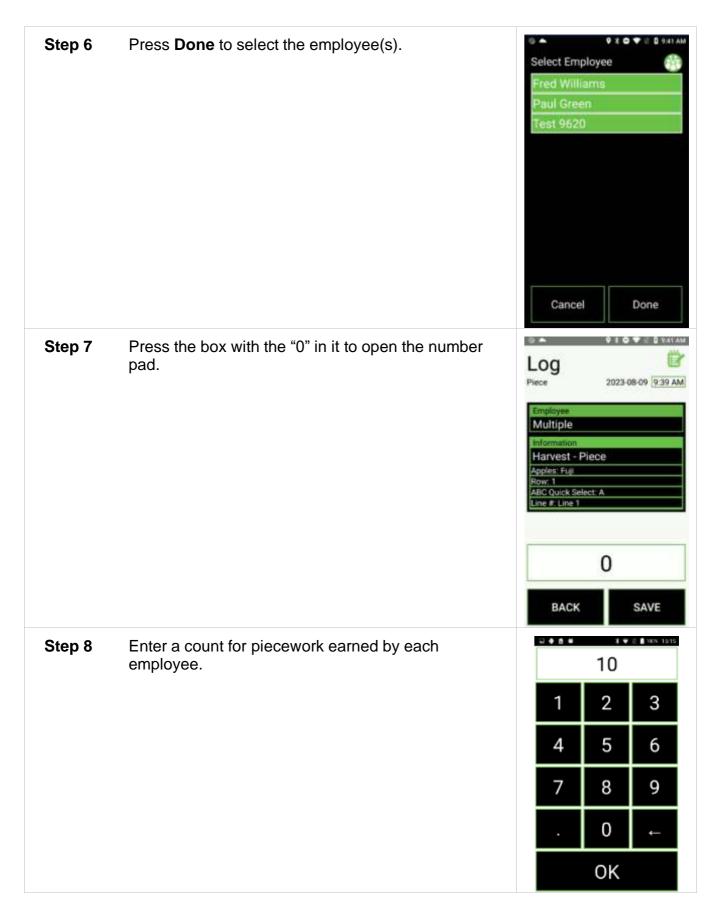

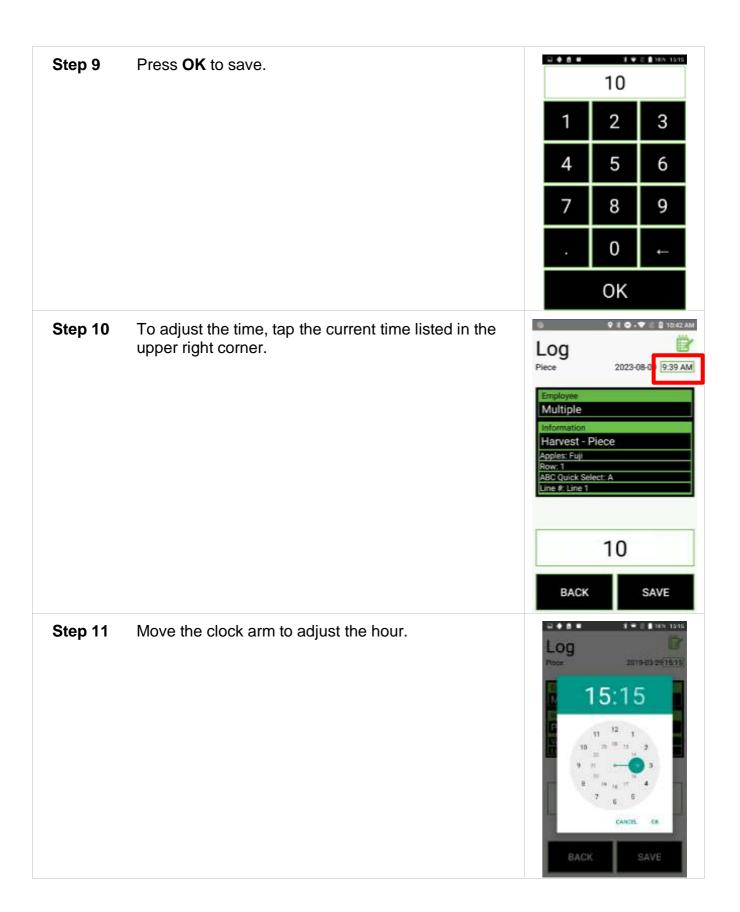

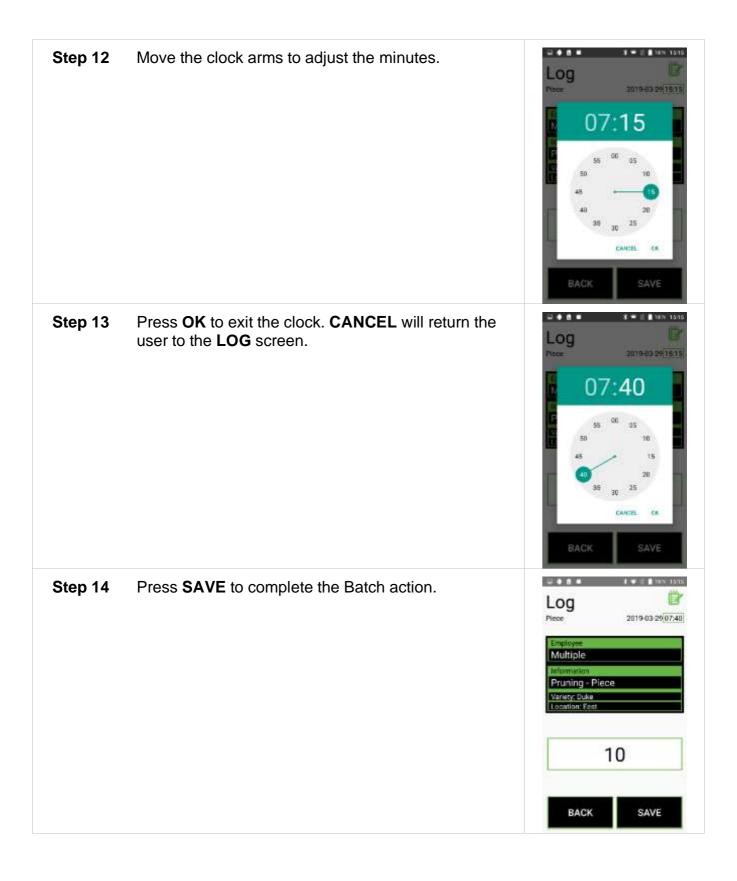

# **Container Task**

Container Tasks enable the user to update the employees' List Items and to scan barcodes/RFID tags that are attached to a container.

# Step 1 Press LOG.

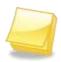

Note: Scanning an employee badge on the home screen will bypass the Log Task screen.

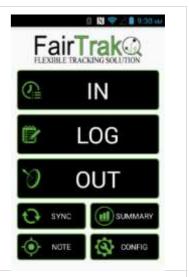

Step 2 Scan an employee badge by holding it to the back of the RHC until the NFC reader chimes, the assigned Task and name of the employee will appear on the screen.

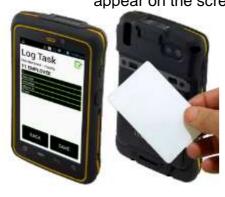

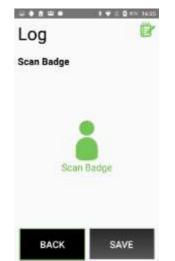

**Step 3** Press the Information box.

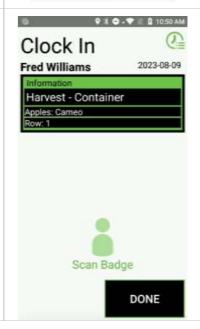

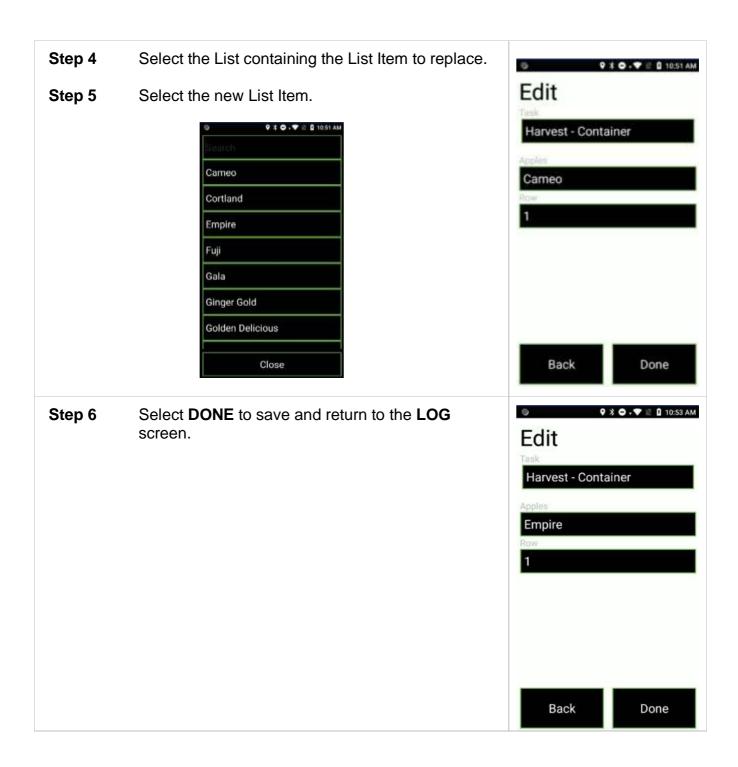

Step 7 Scan the employee(s) RFID card(s). To scan a container barcode, press and hold the yellow button on the side of the RHC to scan.

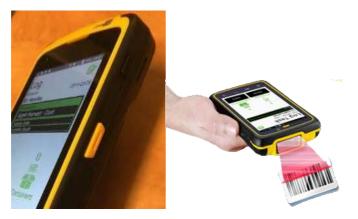

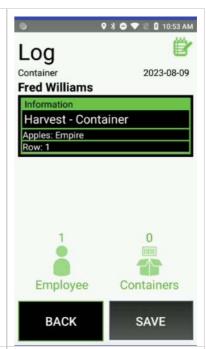

Step 8 To scan an RFID tag, hold it to the back of the RHC until the NFC reader chimes.

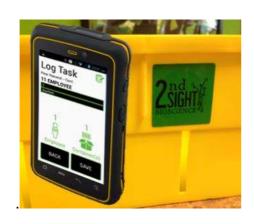

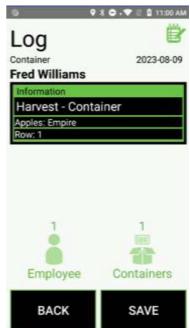

Optional: Continue scanning Container barcodes, Container RFID tags, and employee badges.

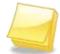

Note: The system only allows a barcode to be scanned once per log event to prevent double scanning.

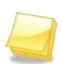

Note: If multiple employees' RFID cards are scanned, the Container piece rate paid will be divided between the scanned employees.

In the example to the right, each employee would receive half of the Container piece rate (1 container/2 employees).

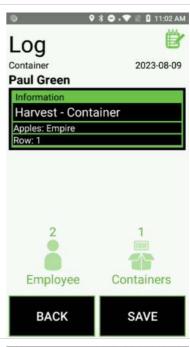

**Step 9** Press **SAVE** to save the data. A Success box indicates the data has been saved.

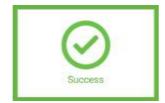

Optional: Press "BACK" to exit without saving the data.

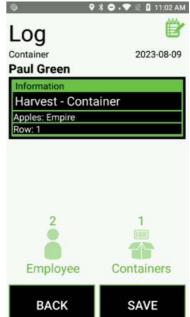

#### **Batch Mode - Container**

When enabled (see <u>Batch Mode</u>), the Batch Mode feature allows a field or crew boss to clock employees into a new Task, log Tasks, and clock out multiple employees without using individual employee badges.

Batch Mode requires employees to initially clock in to the FairTrak using their employee badges on that day.

Step 1 Have a Key Card ready. This is an employee Add Employee badge created using the web portal and the Warming! Do NOT import or add private employee social security numbers of dates of birth to Employee information on this portal, Collection, retention and disclosure of this information may be prohibited by oblive and lederal (av. Registration Station. For more information see the Portal User's Manual and the Registration Station User's Last Name KEY Manual. First Name CARD Middle Name Employee ID Number Payroll Code Profile Crew Key Card Active V Save Save and add another Step 2 To log pieces for one or more employees FairTrak@ using Batch Mode, press LOG. IN LOG OUT

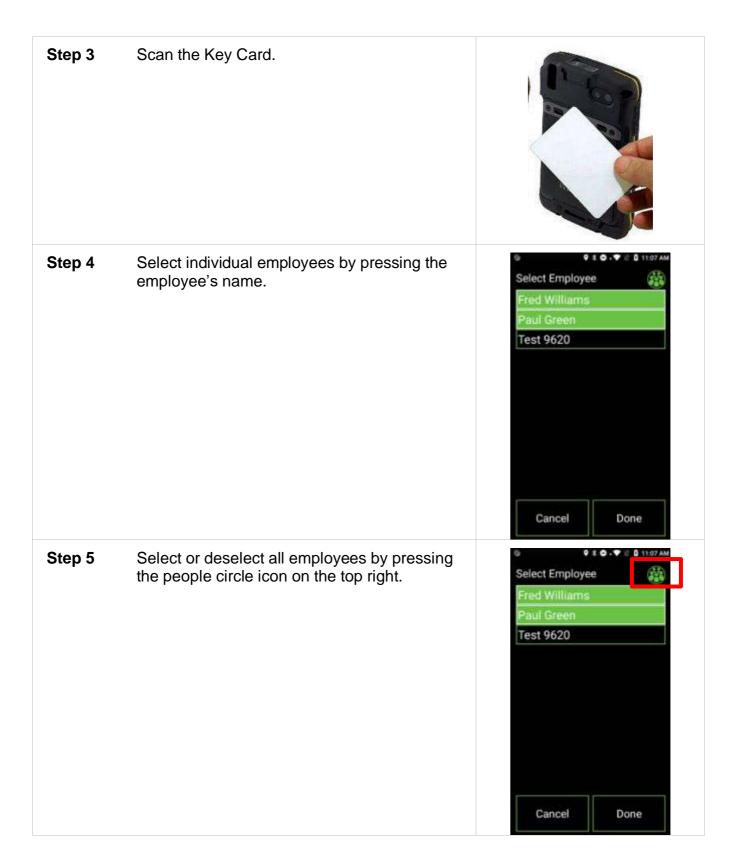

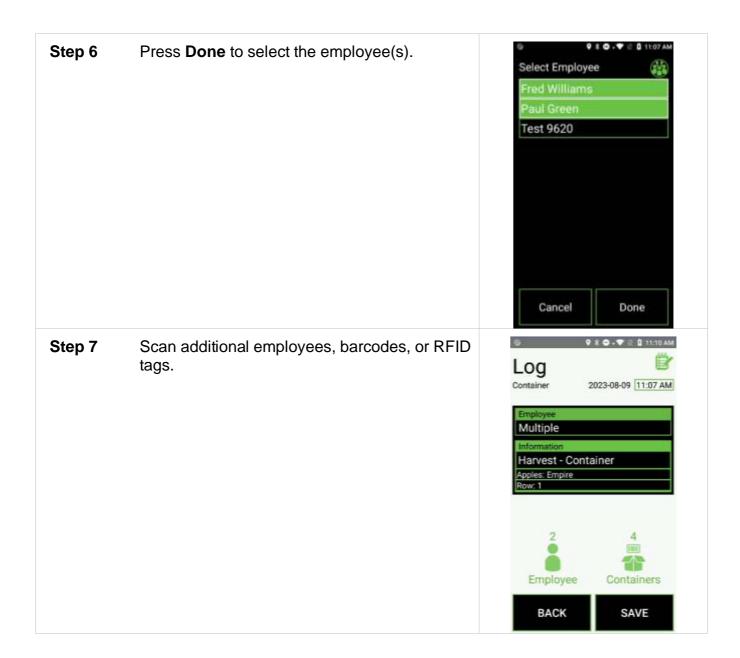

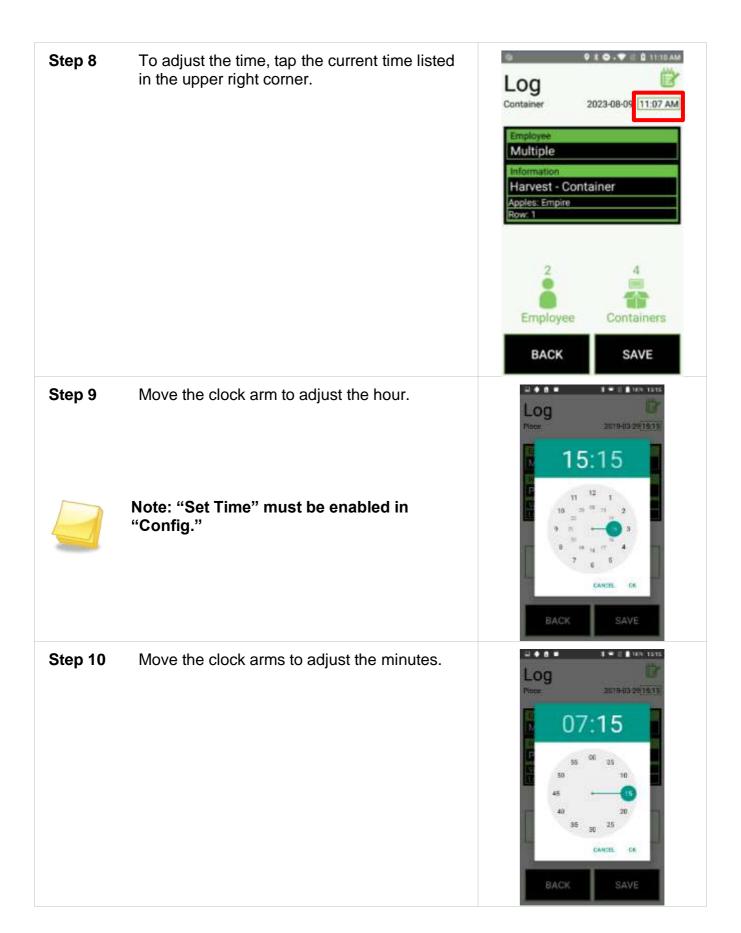

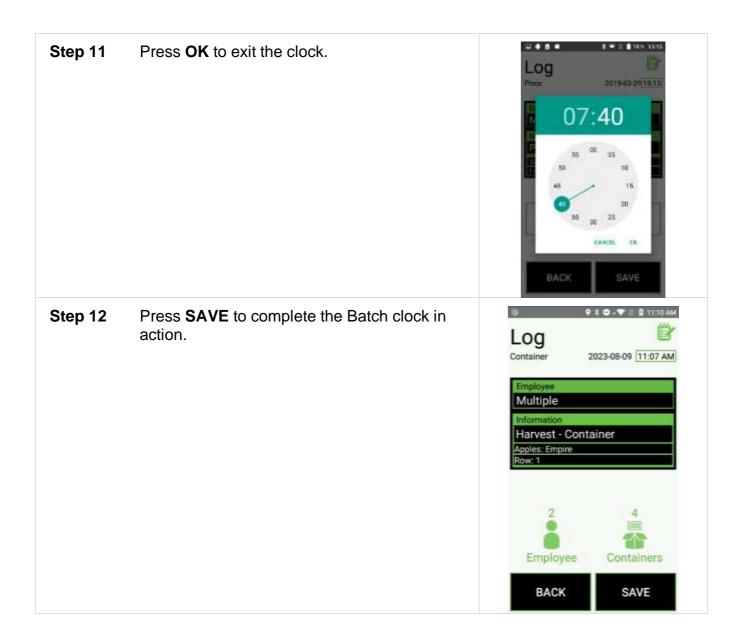

# **Clock Out**

Clock out one or more employees.

# **Clocking out Employee(s)**

## Step 1 Press OUT.

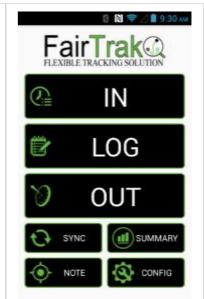

Step 2 Scan an employee badge by holding it to the back of the RHC until the NFC reader chimes, a success message and name of the employee appears on the screen.

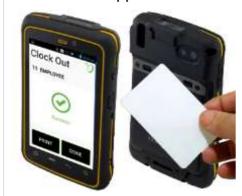

Optional: In "Clock Out," you can scan multiple employee RFID cards at one time without returning to the home screen.

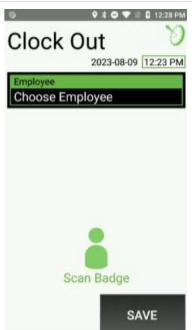

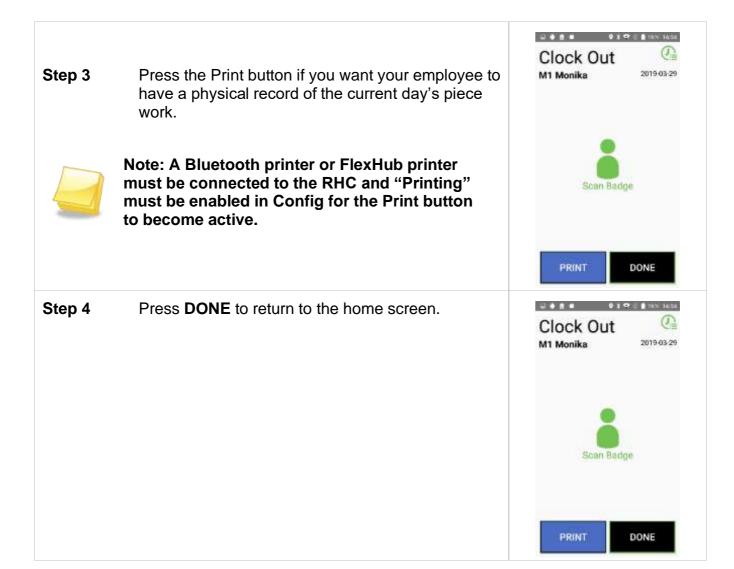

#### **Batch Mode - Clock out**

When enabled (see <u>Batch Mode</u>), the Batch Mode feature allows a field or crew boss to clock employees into a new Task, log Tasks, and clock out multiple employees without using individual employee badges.

Batch Mode requires employees to initially clock in to the FairTrak using their employee badges on that day.

#### Step 1

Have a Key Card ready. This is an employee badge created using the web portal and the Registration Station.

For more information see the Portal User's Manual and the Registration Station User's Manual.

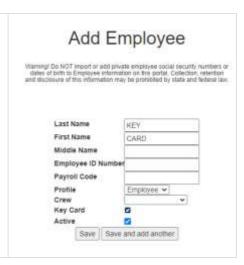

| Step 2 | To clock out one or more employees using Batch Mode, press <b>OUT</b> on the main screen. | FairTrak    |
|--------|-------------------------------------------------------------------------------------------|-------------|
| Step 3 | Scan the Key Card.                                                                        | NOTE CONFIG |

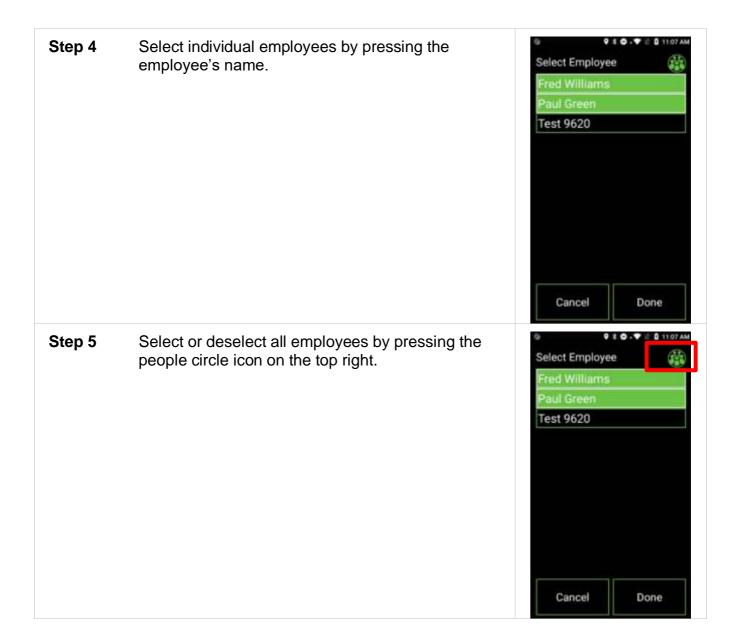

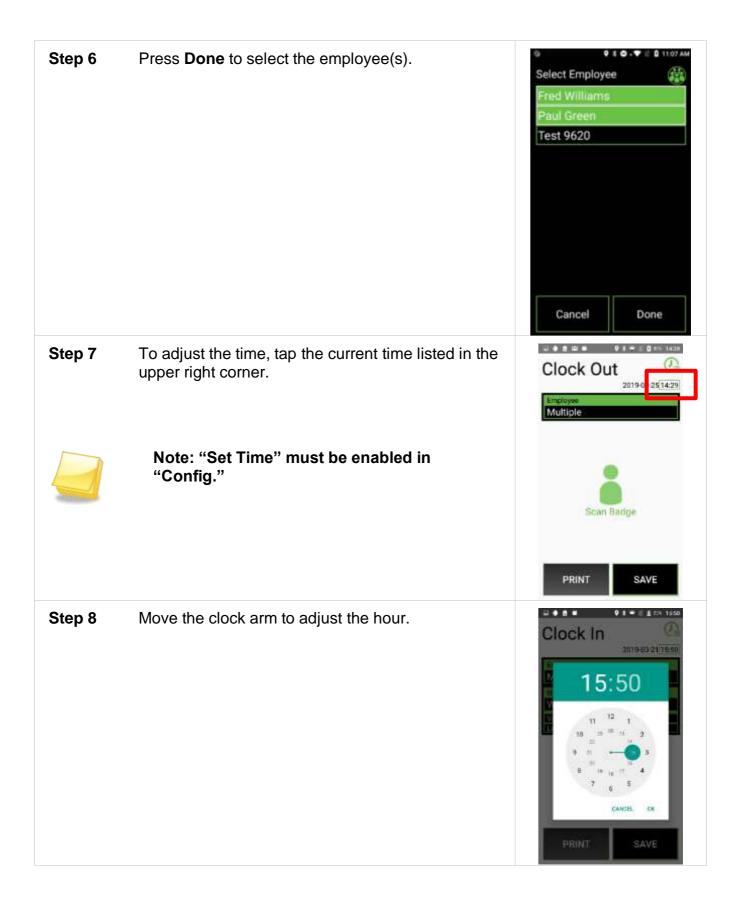

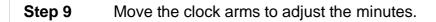

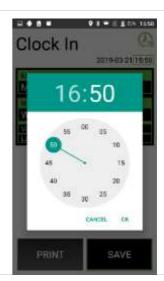

**Step 10** Press **OK** to exit the clock.

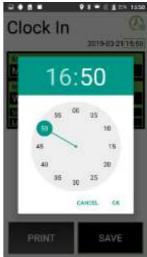

**Step 11** Press **SAVE** to complete the Batch clock out action.

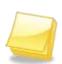

Note: You cannot print when clocking out using Batch Mode.

To print summary receipts, press Done to return to the main screen, then press SUMMARY, then choose the Employee tab.

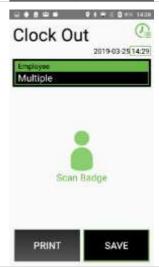

### **Data Summary**

The **SUMMARY** button on the FairTrak app allows the user to view data recorded on the RHC for the day and to print individual employee receipts.

When you press the **SUMMARY** button, a screen will open with a navigation bar at the top that says "Task," "Employee" and "Data."

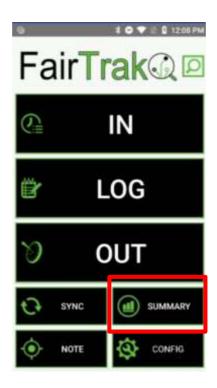

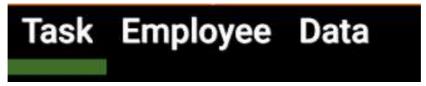

- Task tab displays data sorted by task with employee totals.
- **Employee** tab displays data sorted by employee and most recent clock in or clock out time.
- **Data** tab displays the last 100 clock in, clock out, and log data entries in raw, unprocessed form.

# Task Tab

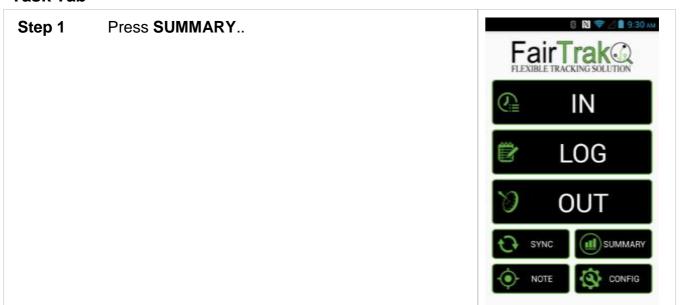

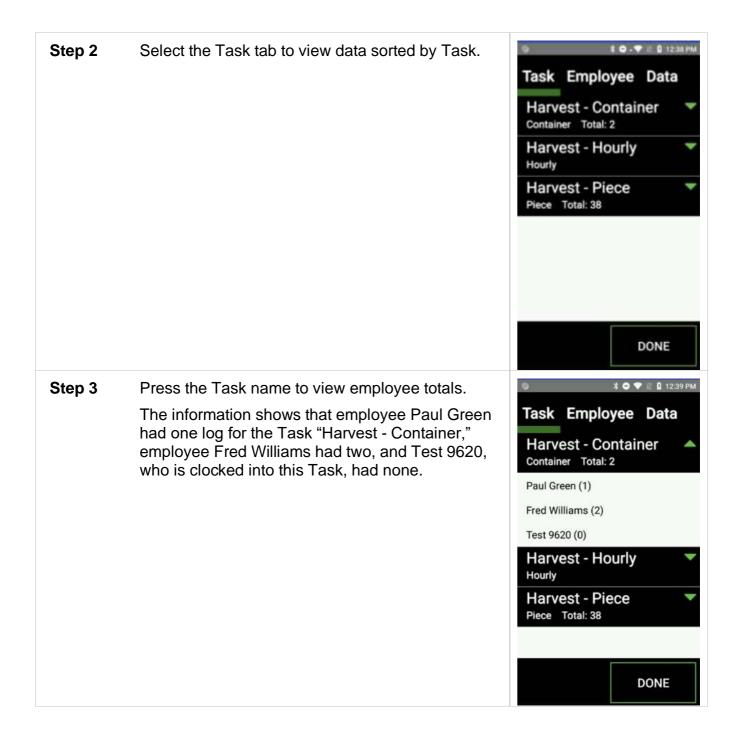

## **Employee Tab**

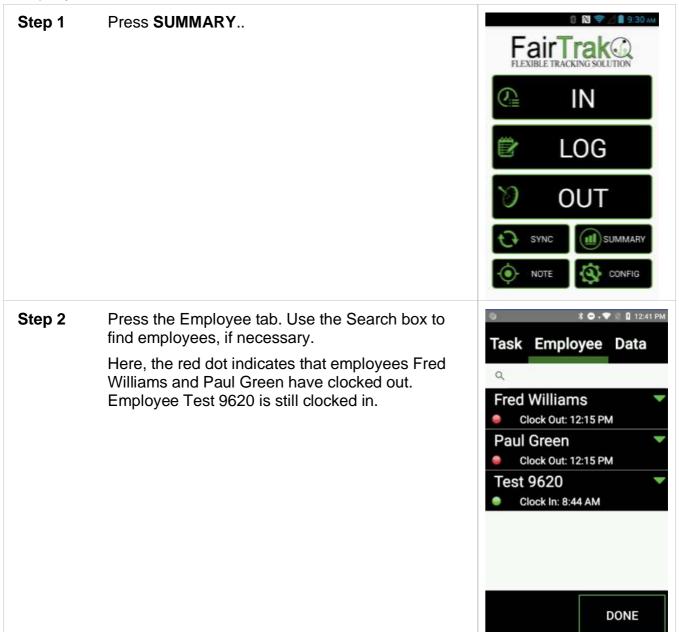

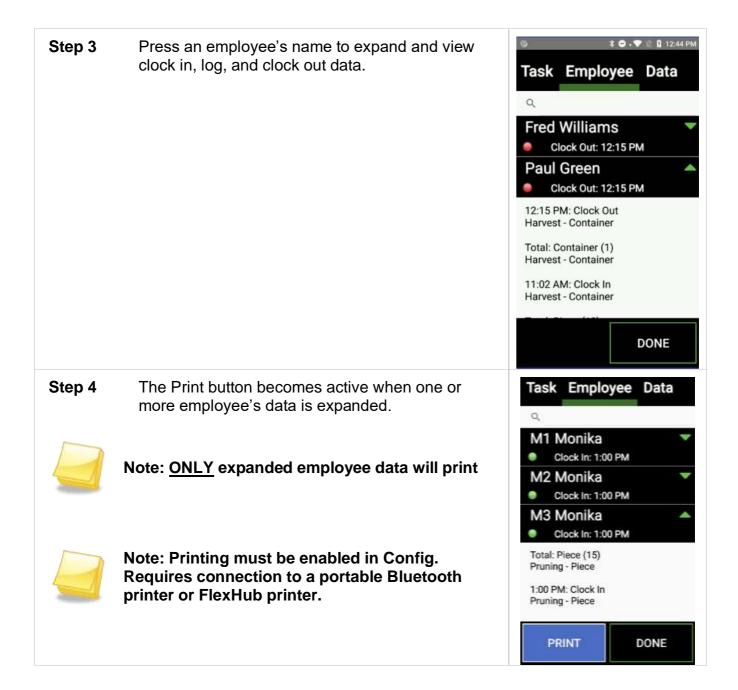

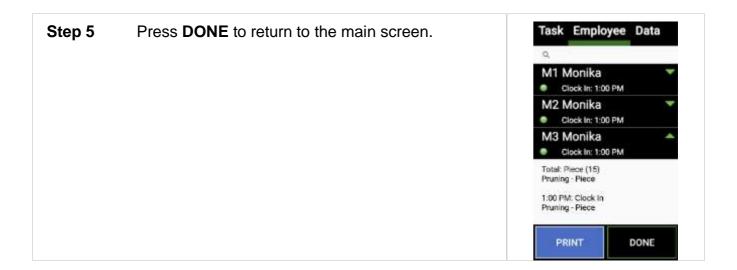

# **Clock out from Summary**

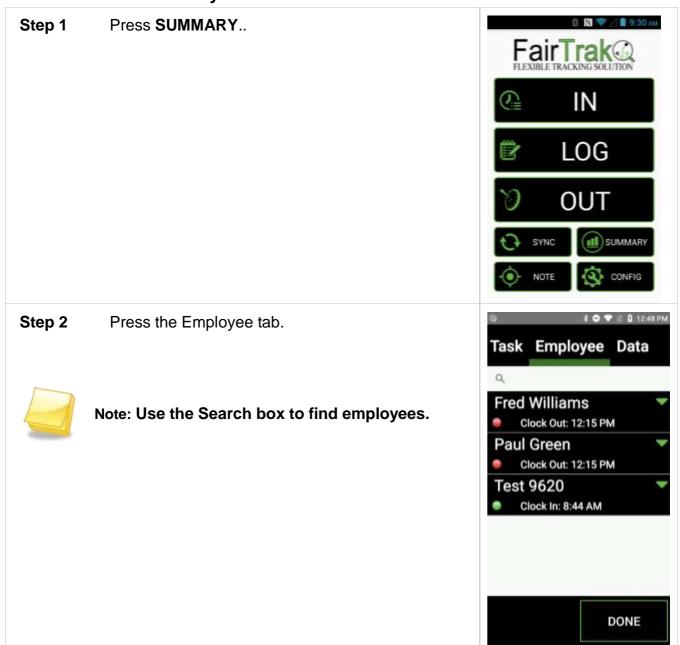

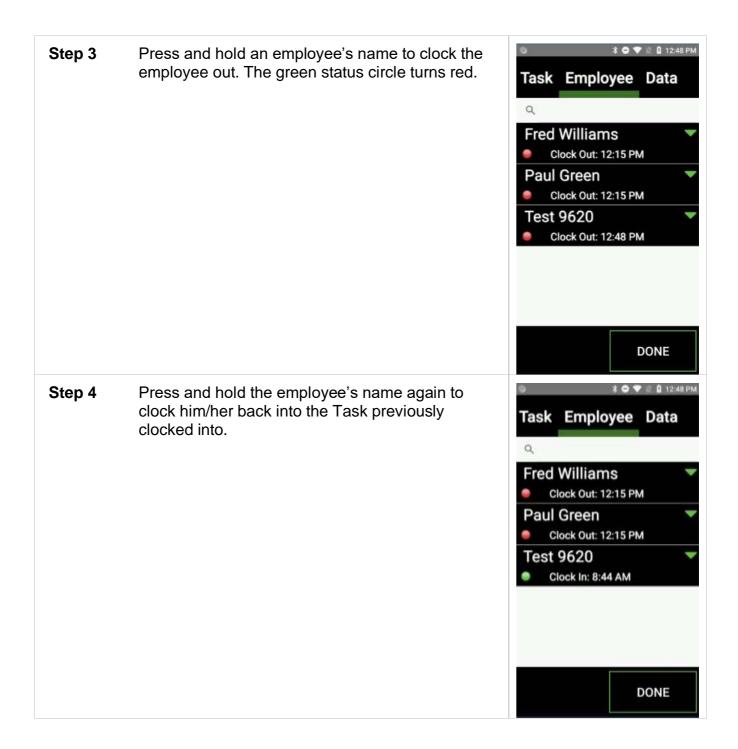

**Step 5** Press **DONE** to return to the main screen.

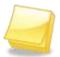

Note: New data entries reflect that the employee was clocked out and then clocked back in.

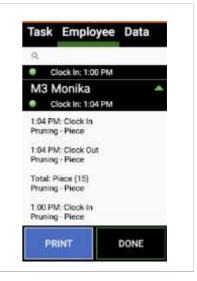

# Data Tab

The Data tab displays the last 100 clock in, clock out, and log data entries in raw, unprocessed format.

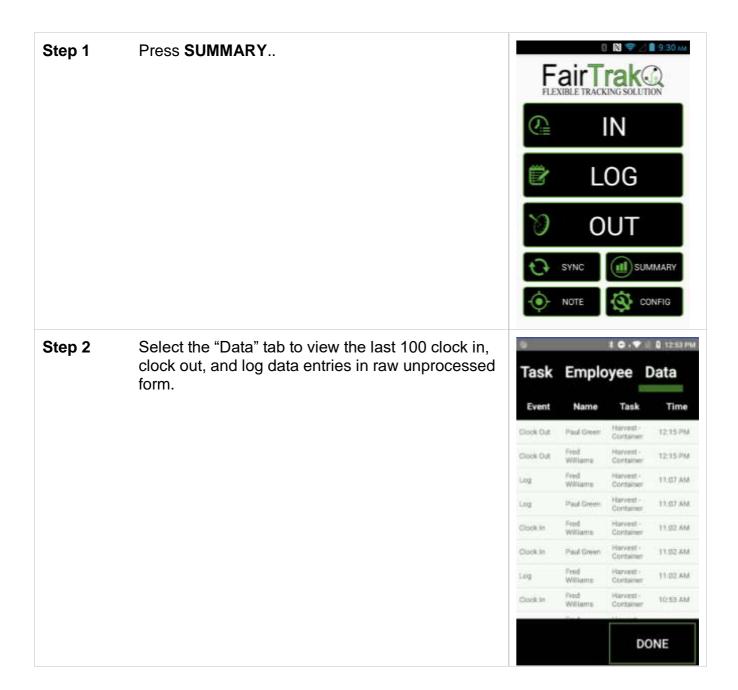

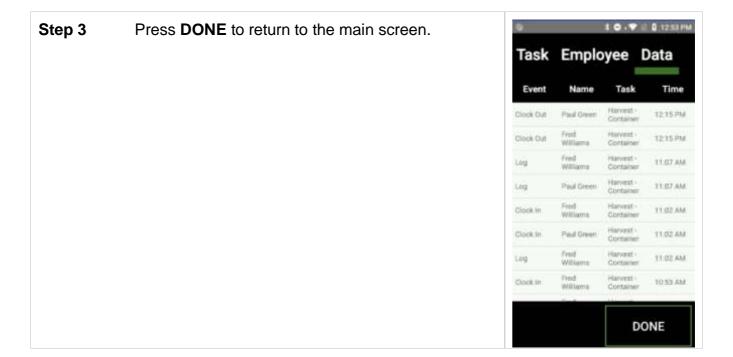

#### Notes

The Note section allows a user to create notes out in the field, tag this note with a GPS location, and sync these notes up to the web portal.

### **Taking Notes**

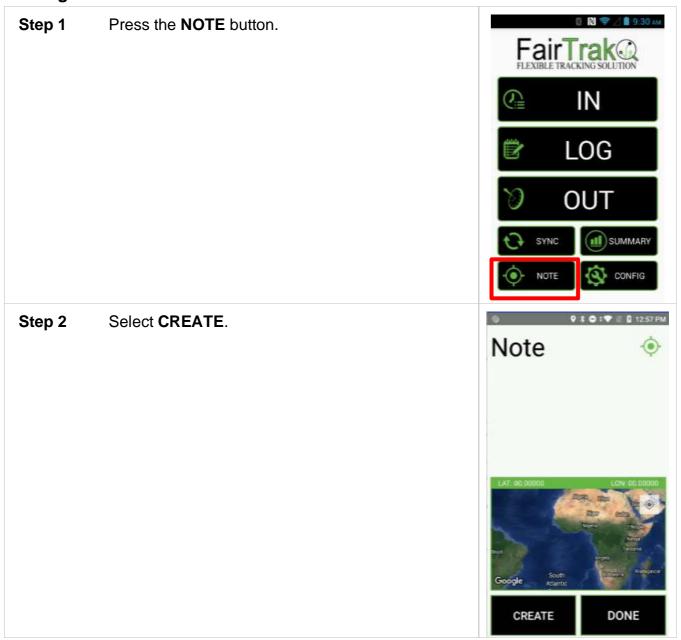

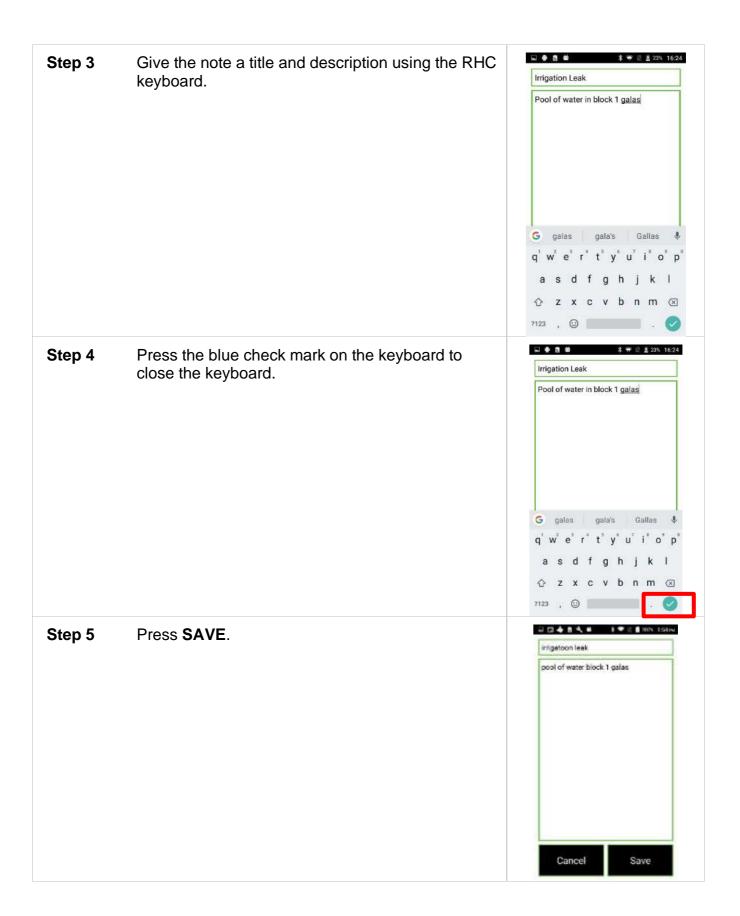

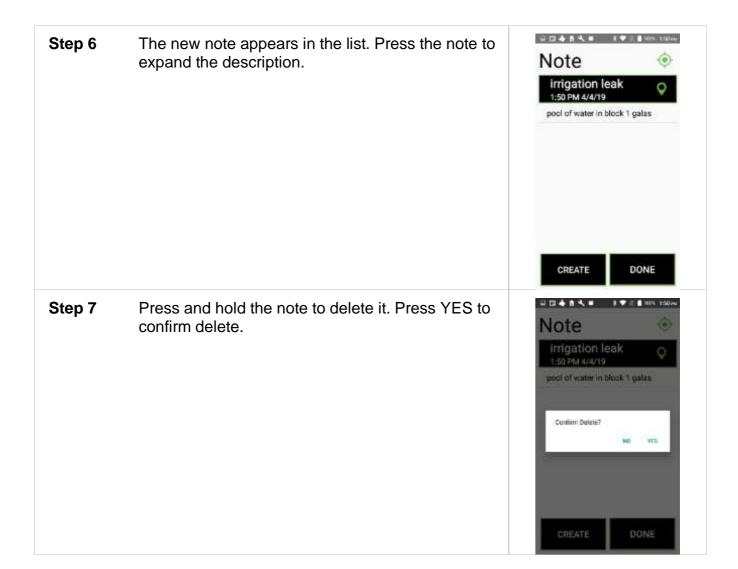

### Receipts

Printing receipts requires a portable rugged Bluetooth or 2<sup>nd</sup> Sight FlexHub printer to be connected to the RHC and FairTrak app.

If you plan to print receipts, verify this connection in "CONFIG." Check that "Printing" is enabled and that the printer "Star Micronics" or "FlexHub Printer" is connected.

The following diagram explains the Summary receipt that can be printed for an employee from the Employee tab on the Summary screen.

FairTrak Summary 2:23 PM 4/4/19

Customer ID: abc123 Unit: 8195bdb30da9 Sync: 2:20 PM 4/4/19

John Smith

Badge: 4065029866

Pruning – Piece

0da9

Total: 15

Cherry – Container

0da9 Total: 4 Date and time of receipt print

Customer ID of linked Customer Portal account Unique Unit ID of the RHC Time and date of last RHC sync to Portal

Employee First and Last names Unique hard-coded number of RFID card

Task 1 Last 4 digits of RHC Unit ID Totals per Task

Task 2 Last 4 digits of RHC Unit ID Totals per Task